# **IB995**

# Intel<sup>®</sup> 8th or 9th Gen. Xeon. Core™ i7/i5/i3 Full-Size CPU Card

# User's Manual

Version 1.1a (Sep. 2021)

#### Copyright

© 2021 IBASE Technology, Inc. All rights reserved.

No part of this publication may be reproduced, copied, stored in a retrieval system, translated into any language or transmitted in any form or by any means, electronic, mechanical, photocopying, or otherwise, without the prior written consent of IBASE Technology, Inc. (hereinafter referred to as "IBASE").

#### Disclaimer

IBASE reserves the right to make changes and improvements to the products described in this document without prior notice. Every effort has been made to ensure the information in the document is correct; however, IBASE does not guarantee this document is error-free.

IBASE assumes no liability for incidental or consequential damages arising from misapplication or inability to use the product or the information contained herein, nor for any infringements of rights of third parties, which may result from its use.

#### Trademarks

All the trademarks, registrations and brands mentioned herein are used for identification purposes only and may be trademarks and/or registered trademarks of their respective owners.

# Compliance

# CE

In a domestic environment, this product may cause radio interference in which case users may be required to take adequate measures.

# FC

This product has been tested and found to comply with the limits for a Class A device, pursuant to Part 15 of the FCC Rules. These limits are designed to provide reasonable protection against harmful interference in a residential installation. This equipment generates, uses and can radiate radio frequency energy and, if not installed and used in accordance with manufacturer's instructions, may cause harmful interference to radio communications.

#### WEEE

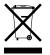

This product must not be disposed of as normal household waste, in accordance with the EU directive of for waste electrical and electronic equipment (WEEE - 2012/19/EU). Instead, it should be disposed of by returning it to a municipal recycling collection point. Check local regulations for disposal of electronic products.

#### Green IBASE

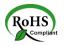

This product is compliant with the current RoHS restrictions and prohibits use of the following substances in concentrations exceeding 0.1% by weight (1000 ppm) except for cadmium, limited to 0.01% by weight (100 ppm).

- Lead (Pb)
- Mercury (Hg)
- Cadmium (Cd)
- Hexavalent chromium (Cr6+)
- Polybrominated biphenyls (PBB)
- Polybrominated diphenyl ether (PBDE)

## **Important Safety Information**

Carefully read the precautions before using the board.

#### **Environmental conditions:**

- Use this product in environments with ambient temperatures between 0°C and 60°C.
- Do not leave this product in an environment where the storage temperature may be below -20° C (-4° F) or above 80° C (176° F). To prevent from damages, the product must be used in a controlled environment.

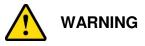

#### Attention during use:

- Do not use this product near water.
- Do not spill water or any other liquids on this product.
- Do not place heavy objects on the top of this product.

#### Anti-static precautions

- Wear an anti-static wrist strap to avoid electrostatic discharge.
- Place the PCB on an anti-static kit or mat.
- Hold the edges of PCB when handling.
- Touch the edges of non-metallic components of the product instead of the surface of the PCB.
- Ground yourself by touching a grounded conductor or a grounded bit of metal frequently to discharge any static.

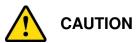

Danger of explosion if the internal lithium-ion battery is replaced by an incorrect type. Replace only with the same or equivalent type recommended by the manufacturer. Dispose of used batteries according to the manufacturer's instructions or recycle them at a local recycling facility or battery collection point.

## Warranty Policy

#### • IBASE standard products:

24-month (2-year) warranty from the date of shipment. If the date of shipment cannot be ascertained, the product serial numbers can be used to determine the approximate shipping date.

#### • 3<sup>rd</sup>-party parts:

12-month (1-year) warranty from delivery for the 3<sup>rd</sup>-party parts that are not manufactured by IBASE, such as CPU, CPU cooler, memory, storage devices, power adapter, panel and touchscreen.

\* PRODUCTS, HOWEVER, THAT FAIL DUE TO MISUSE, ACCIDENT, IMPROPER INSTALLATION OR UNAUTHORIZED REPAIR SHALL BE TREATED AS OUT OF WARRANTY AND CUSTOMERS SHALL BE BILLED FOR REPAIR AND SHIPPING CHARGES.

### **Technical Support & Services**

- 1. Visit the IBASE website at <u>www.ibase.com.tw</u> to find the latest information about the product.
- 2. If you need any further assistance from your distributor or sales representative, prepare the following information of your product and elaborate upon the problem.
  - Product model name
  - Product serial number
  - Detailed description of the problem
  - The error messages in text or in screenshots if there is any
  - The arrangement of the peripherals
  - Software in use (such as OS and application software, including the version numbers)
- If repair service is required, you can download the RMA form at <u>http://www.ibase.com.tw/english/Supports/RMAService/</u>. Fill out the form and contact your distributor or sales representative.

# **Table of Contents**

| Chapter | 1 Gene   | eral Information                                    | 1    |
|---------|----------|-----------------------------------------------------|------|
| 1.1     | Introduo | ction                                               | 2    |
| 1.2     | Feature  | 95                                                  | 2    |
| 1.3     | Packing  | g List                                              | 3    |
| 1.4     | Optiona  | Il Accessories                                      | 3    |
| 1.5     | Specific | cations                                             | 4    |
| 1.6     | Block D  | viagram                                             | 6    |
| 1.7     | Board F  | Pictures                                            | 7    |
| 1.8     | Dimens   | ions                                                | 8    |
| Chapter | 2 I      | Hardware Configuration                              | 9    |
| 2.1     | Essenti  | al Installations Before You Begin                   | . 10 |
| 2.2     | Setting  | the Jumpers                                         | . 12 |
| 2.3     | Jumper   | & Connector Locations on IB995                      | . 13 |
| 2.4     | Jumper   | s Quick Reference                                   | . 14 |
|         | 2.4.1    | ATX / AT Power Mode Selection (JP1)                 | . 14 |
|         | 2.4.2    | PCIe (x16) Bifurcation Selection (JP2 & JP3)        | . 15 |
|         | 2.4.3    | LVDS Power Brightness Selection (JP4)               | . 16 |
|         | 2.4.4    | LVDS Panel Power Selection (JP6)                    | . 16 |
|         | 2.4.5    | Clear ME Register (JP8)                             | . 17 |
|         | 2.4.6    | Clear CMOS Data (JP9)                               | . 17 |
| 2.5     | Connec   | tors Quick Reference                                | . 18 |
|         | 2.5.1    | COM1 RS-232/422/485 & COM2 RS-232 Serial Port (J25) | . 19 |
|         | 2.5.2    | COM2~COM4 RS-232 Ports (J26, J5, J6)                | . 20 |
|         | 2.5.3    | Digital I/O Connector (J2)                          | . 21 |
|         | 2.5.4    | LCD Backlight Connector (J10)                       | . 21 |
|         | 2.5.5    | ATX Power Connector (J7)                            | . 22 |
|         | 2.5.6    | USB3.0/2.0 Connector (J8, J9)                       | . 23 |
|         | 2.5.7    | Dual USB 2.0 Connector (J16)                        | . 24 |
|         | 2.5.8    | Front Panel Audio Connector (J18)                   | . 24 |
|         | 2.5.9    | Front Panel Settings Connector (J3)                 | . 25 |
|         | 2.5.10   | LVDS Connector (J11, J12)                           | . 26 |
|         | 2.5.11   | Fan Power Connector (CPU_FAN1)                      | . 27 |
|         | 2.5.12   | DVI-D Connector (J20)                               | . 28 |
|         | 2.5.13   | Parallel Port (J24)                                 | . 29 |

| Chapter 3 | Drivers Installation                         | .31 |
|-----------|----------------------------------------------|-----|
| 3.1       | Introduction                                 | 32  |
| 3.2       | Intel® Chipset Software Installation Utility | 33  |
| 3.3       | VGA Driver Installation                      | 35  |
| 3.4       | HD Audio Driver Installation                 | 38  |
| 3.5       | LAN Driver Installation                      | 39  |
| 3.6       | Intel® Management Engine Interface           | 42  |
| Chapter 4 | BIOS Setup                                   | .45 |
| 4.1       | Introduction                                 | 46  |
| 4.2       | BIOS Setup                                   | 46  |
| 4.3       | Main Settings                                | 48  |
| 4.4       | Advanced Settings                            | 49  |
| 4.5       | Chipset Settings                             | 62  |
| 4.6       | Security Settings                            | 65  |
| 4.7       | Boot Settings                                | 69  |
| 4.8       | Save & Exit Settings                         | 70  |
| Appendix  |                                              | .71 |
| A.        | I/O Port Address Map                         | 72  |
| В.        | Interrupt Request Lines (IRQ)                | 73  |
| C.        | Watchdog Timer Configuration                 | 74  |

# Chapter 1 General Information

The information provided in this chapter includes:

- Features
- Packing List
- Optional Accessories
- Block Diagram
- Specifications
- Board View
- Board Dimensions

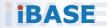

## 1.1 Introduction

The IB995AF PICMG1.3 SHB Express CPU Card is based on the latest 8th or 9th Gen. Intel® Xeon® E / Core<sup>TM</sup> / Pentium® / Celeron® processor with speeds of up to 4.7GHz and features an integrated graphics core that work with LVDS, DVI-I and DVI-D display outputs.

IB995 utilizes the dramatic increase in performance provided by Intel's latest cutting-edge technology. Measuring 338mm x122mm, IB995 offers fast 6Gbps SATA support (up to 8 ports), USB3.1 (5 ports) and interfaces for two Gigabit LAN.

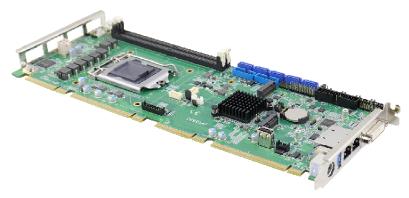

Photo of IB995

#### 1.2 Features

- 2 x DDR4-2400/2666 UDIMM, expandable up to 32GB, ECC supported per CPU SKUS.
- Dual Gigabit LAN
- 1 x DVI-I , 1 x DVI-D, 1 x 24-bit dual channel LVDS
- 5 x USB 3.1, 8 x SATA III, 4 x serial ports
- PCIe (x16), M.2 M2280 (for IB995AF series only) and M.2 E2230 expansion slots
- Configurable watchdog timer, digital I/O, TPM

## 1.3 Packing List

Your IB995 package should include the items listed below. If any of the items is missing, please contact the distributor or dealer from whom you have purchased the product.

- IB995AF PICMG1.3 SHB x 1
- I/O shield
- SATA cable (SATA-5)
- COM port cable (PK1-150)
- Disk (including chipset drivers)
- This user's manual

## 1.4 Optional Accessories

- Audio cable (Audio-18)
- DVI-D cable (DVIK-3)
- USB cable (USB-29)
- USB3.0 cable (USB-3K)
- Printer port cable (PK3K)

# 1.5 Specifications

| Product<br>Name   | IB995AF Series                                                                                                    | IB995EF                                            |  |
|-------------------|----------------------------------------------------------------------------------------------------|----------------------------------------------------|--|
| Form Factor       | PICMG 1.3 SHB Express full                                                                                              | size CPU card                                      |  |
|                   | System                                                                                                    |                                                    |  |
| Operating         | Microsoft Windows 10 (64-                                                                                               | bit)                                               |  |
| System            | Linux Ubuntu (64-bit)                                                                                                   |                                                    |  |
| CPU &<br>Chipset  | 9 <sup>th</sup> / 8 <sup>th</sup> Gen. Intel <sup>®</sup> Xeon <sup>®</sup> E /<br>Celeron <sup>®</sup> , up to 4.7 GHz | ′ Core™ / Pentium <sup>®</sup> /                   |  |
| Memory            | 2 x DDR4 UDIMM 2666 / 240                                                                                               | 00 MHz, up to 32 GB                                |  |
| Wentory           | * ECC will be supported by ic                                                                                           | dentified CPU SKUs.                                |  |
| Storage           | M.2 M2280 slot (NVMe supported)                                                                                         | N/A                                                |  |
| Graphics          | Intel <sup>®</sup> UHD Graphics P630                                                                                    |                                                    |  |
|                   | 1 <sup>st</sup> LAN: Intel <sup>®</sup> I219LM GbE                                                                      | 1 <sup>st</sup> LAN: Intel <sup>®</sup> I219V GbE  |  |
| LAN               | 2 <sup>nd</sup> LAN: Intel <sup>®</sup> I210AT /<br>I211AT GbE                                                          | 2 <sup>nd</sup> LAN: Intel <sup>®</sup> I211AT GbE |  |
| Security          | TPM 2.0                                                                                                    |                                                    |  |
| Super I/O         | Fintek F81964D-I                                                                                                    |                                                    |  |
| Digital I/O       | 4-In / 4-Out                                                                                                    |                                                    |  |
| Audio<br>Codec    | Built HD audio with Realtek ALC662                                                                                      |                                                    |  |
| Watchdog<br>Timer | Yes (256 segments, 0, 1, 2255 sec / min)                                                                                |                                                    |  |
| BIOS              | AMI BIOS                                                                                                    |                                                    |  |
| iSmart            | N/A                                                                                                    |                                                    |  |
| RAID              | RAID 0/1/5                                                                                                    | N/A                                                |  |
| iAMT              | 11.6 (with E-Xeon <sup>®</sup> / Core i7/ i5<br>DT CPU SKUs) N/A                                                        |                                                    |  |
| ТРМ               | 2.0                                                                                                    |                                                    |  |
| Dimensions        | 338mm x 126mm                                                                                                    |                                                    |  |
| RoHS              | Yes                                                                                                    |                                                    |  |
| Certification     | CE, FCC                                                                                                    |                                                    |  |

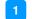

| Model              | I                                                                                                    | B995AF Series                                                                                                    | IB995EF                                                                                                    |  |
|--------------------|----------------------------------------------------------------------------------------------------|----------------------------------------------------------------------------------------------------|----------------------------------------------------------------------------------------------------|--|
|                    | I                                                                                                    | I/O Ports                                                                                                    |                                                                                                    |  |
| Display            | • 1 x D<br>• 1 x 2                                                                                                    | <ul> <li>1 x DVI-D (1920 x 1080 at 60 Hz)</li> <li>1 x DVI-I (1920 x 1080 at 60 Hz)</li> <li>1 x 24-bit dual channel LVDS (1920 x 1080 at 60 Hz)</li> </ul> |                                                                                                    |  |
| LAN                | - ^ · · ·                                                                                                    | J45 GbE LAN<br>.2 (E-kev@2230). Supp                                                                                                    | ort CNVi                                                                                                    |  |
| USB                | <ul> <li>1 x M.2 (E-key@2230), Support CNVi</li> <li>1 x USB 3.1 (I/O coastline connectors)</li> <li>4 x USB 3.1 (via two onboard pin-header)</li> <li>1 x USB 2.0 ports (via M.2 E2230)</li> <li>1 x USB 2.0 (Vertical type A)</li> <li>2 x USB 2.0 (via an onboard pin-header)</li> <li>4 x USB 2.0 to Backplane</li> <li>1 x USB 2.0 to Backplane</li> </ul> |                                                                                                    |                                                                                                    |  |
| Serial             | <ul> <li>4 x COM ports:</li> <li>COM1: RS-232/422/485<br/>(Support Ring-in with power<br/>at 500mA, selectable for 5V<br/>or 12V)</li> <li>COM2 ~ COM4: RS-232 only<br/>(via onboard box-headers)</li> </ul>                                                                                                    |                                                                                                    | <ul> <li>4 x COM ports:</li> <li>COM1: RS-232/422/485<br/>(Support Ring-in with<br/>power at 500mA,<br/>selectable for 5V or 12V)</li> <li>COM2 ~ COM4: RS-232<br/>only (via onboard<br/>box-headers))</li> </ul> |  |
| SATA               | <ul> <li>IB995AF-C246 support 8 ports, 5 x SATAIII (3.0) 6Gbps</li> <li>IB995AF(Q370) support 6 ports, 3 x SATAIII (3.0) 6Gbps</li> <li>IB995EF(H310); support 4 ports, 2 x SATAIII (3.0) 6Gbps</li> </ul>                                                                                                    |                                                                                                    |                                                                                                    |  |
| Digital IO         | 4-In & 4-Out                                                                                                    |                                                                                                    |                                                                                                    |  |
| Expansion<br>Slots | <ul> <li>1 x PCle (x16)</li> <li>1 x M.2 M2280</li> <li>1 x M.2 E2230</li> </ul>                                                                                                    |                                                                                                    | <ul><li>1 x PCle (x16)</li><li>1 x M.2 E2230</li></ul>                                                                                                    |  |
| Environment        |                                                                                                    |                                                                                                    |                                                                                                    |  |
| Tomporatur         | 0                                                                                                    | • Operating: 0 ~ 60 °                                                                                                    | C (32 ~ 140 °F)                                                                                                    |  |
| Temperature        | 6                                                                                                    | • Storage: -20 ~ 80 °C (-4 ~ 176 °F)                                                                                                    |                                                                                                    |  |
| Relative Hu        | midity                                                                                                    | 0 ~ 90 %, non-conden                                                                                                    | sing at 60 °C                                                                                                    |  |

All specifications are subject to change without prior notice.

## 1.6 Block Diagram

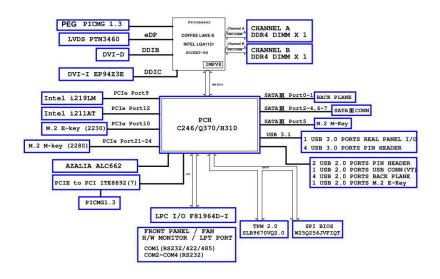

### 1.7 Board Pictures

#### **Top View**

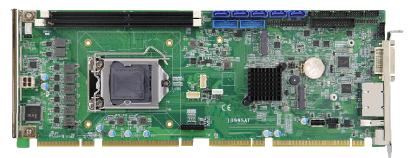

#### **Bottom View**

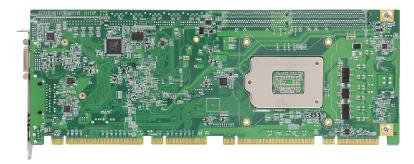

#### I/O View

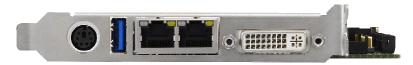

\* The photos above are for reference only.

## 1.8 Dimensions

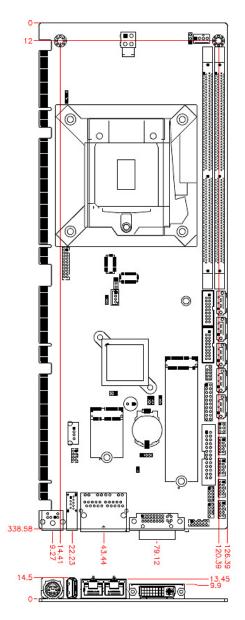

# Chapter 2 Hardware Configuration

This section provides information on jumper settings and connectors on the IB995 in order to set up a workable system. On top of that, you will also need to install crucial pieces such as the CPU and the memory before using the product. The topics covered are:

- Essential installations
- Jumper and connector locations
- Jumper settings and information of connectors

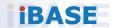

## 2.1 Essential Installations Before You Begin

Follow the instructions below to install the CPU and the memory.

#### 2.1.1 Installing the CPU

The IB995 board supports an LGA1151 Socket (shown below) for Intel<sup>®</sup> Xeon<sup>®</sup> E3 v5 family or Intel<sup>®</sup> 6<sup>th</sup> Gen. Core<sup>TM</sup> i7 / i5 / i3 DT processor processors. Follow the instructions below to install the CPU.

- 1. Unlock the socket by pressing the lever sideways, then lift up the lever and the metal lid.
- 2. Position the CPU above the socket such that the CPU corner aligns with the gold triangle matching the socket corner with a small triangle.
- 3. Carefully insert the CPU into the socket and push down the lever to secure the CPU.

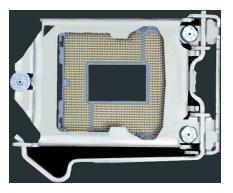

Then you can install the CPU cooler and fan.

**Note:** Ensure that the CPU cooler and the CPU top surface are in total contact to avoid CPU overheating problem that would cause your system to hang or be unstable.

#### 2.1.2 Installing the Memory

The IB995 board supports two DDR4 memory socket for a maximum total memory of 32GB in DDR4 UDIMM memory type. To install the modules, locate the memory slot on the board and perform the following steps:

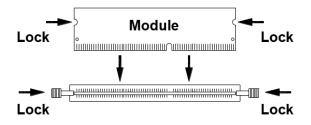

- 1. Hold the module so that the key of the module aligned with that on the memory slot.
- 2. Gently push the module in an upright position until the clips of the slot close to hold the module in place when the module touches the bottom of the slot.

To remove the module, press the clips outwards with both hands

## 2.2 Setting the Jumpers

Set up and configure your IB995 by using jumpers for various settings and features according to your needs and applications. Contact your supplier if you have doubts about the best configuration for your use.

#### 2.2.1 How to Set Jumpers

Jumpers are short-length conductors consisting of several metal pins with a non-conductive base mounted on the circuit board. Jumper caps are used to have the functions and features enabled or disabled. If a jumper has 3 pins, you can connect either PIN1 to PIN2 or PIN2 to PIN3 by shorting.

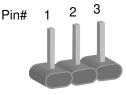

A 3-pin jumper

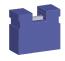

A jumper cap

Refer to the illustration below to set jumpers.

| Pin closed | Oblique view | Illustration                |
|------------|--------------|-----------------------------|
| Open       |              | $\Box \circ \circ \\ 1 2 3$ |
| 1-2        |              | <b>1</b> 2 3                |
| 2-3        |              | 1 2 3                       |

When two pins of a jumper are encased in a jumper cap, this jumper is **closed**, i.e. turned **On**.

When a jumper cap is removed from two jumper pins, this jumper is **open**, i.e. turned **Off**.

### 2.3 Jumper & Connector Locations on IB995

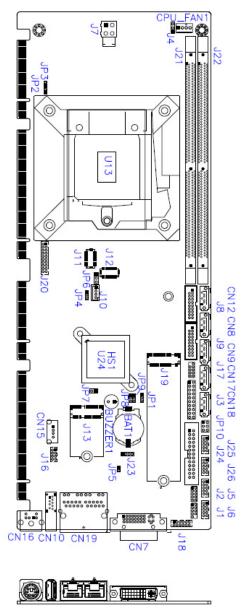

Board diagram of IB995AF (for Q170)

## 2.4 Jumpers Quick Reference

| Function                           | Jumper   | Page |
|------------------------------------|----------|------|
| ATX/AT Power Mode Selection        | JP1      | 14   |
| PCIe Bifurcation Selection         | JP2, JP3 | 15   |
| LVDS Panel Brightness<br>Selection | JP4      | 16   |
| LVDS Panel Power Selection         | JP6      | 16   |
| Clear ME Register                  | JP8      | 17   |
| Clear CMOS Data                    | JP9      | 17   |

#### 2.4.1 ATX / AT Power Mode Selection (JP1)

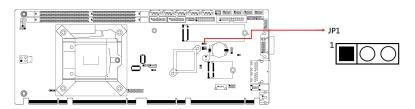

| Function              | Pin closed | Illustration  |
|-----------------------|------------|---------------|
| ATX Mode<br>(default) | 1-2        | ○<br>●<br>1 ■ |
| AT Mode               | 2-3        | •<br>•<br>1   |

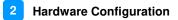

#### 2.4.2 PCle (x16) Bifurcation Selection (JP2 & JP3)

| JP3<br>JP2     |            |              |   |
|----------------|------------|--------------|---|
| Function       | Pin closed | Illustration |   |
| 1 x PCle (x16) | JP3: Open  | 0 🗆 1        |   |
| (default)      | JP2: Open  | 0 🗆 1        | - |
|                | JP3: Open  | 0 🗆 1        | - |
| 2 x PCle (x8)  | JP2: Close | • 🗖 1        | - |
| 1 x PCle (x8)  | JP3: Close | • 🗖 1        | - |
| 2 x PCIe (x4)  | JP2: Close | 0 🗆 1        | - |

### 2.4.3 LVDS Power Brightness Selection (JP4)

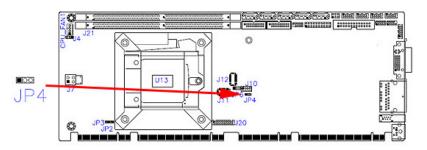

| Function       | Pin closed | Illustration |
|----------------|------------|--------------|
| 3.3V (default) | 1-2        |              |
| 5V             | 2-3        | ••□1         |

### 2.4.4 LVDS Panel Power Selection (JP6)

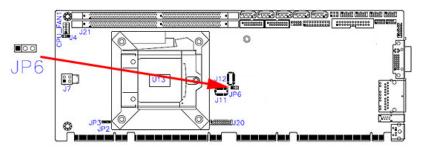

| Function       | Pin closed | Illustration  |
|----------------|------------|---------------|
| 3.3V (default) | 1-2        | □<br>●<br>1 ■ |
| 5V             | 2-3        | •<br>•<br>1 🗖 |

## 2.4.5 Clear ME Register (JP8)

| 0    |
|------|
| - 88 |
| JP8  |
|      |
|      |

| Function         | Pin closed | Illustration |
|------------------|------------|--------------|
| Normal (default) | 1-2        | 1<br>•<br>•  |
| Clear ME         | 2-3        | 1 🗆<br>•     |

## 2.4.6 Clear CMOS Data (JP9)

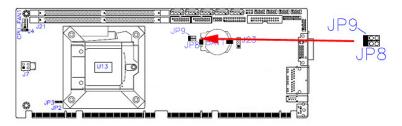

| Function         | Pin closed | Illustration |
|------------------|------------|--------------|
| Normal (default) | 1-2        | 1            |
| Clear CMOS       | 2-3        | 1            |

#### 2.5 Connectors Quick Reference

| Function                       | Connector Name                      | Page |
|--------------------------------|-------------------------------------|------|
| COM1 RS-232/422/485 Ports      | J25                                 | 19   |
| COM2~COM4 RS-232 Ports         | J26 (COM2), J5<br>(COM3), J6 (COM4) | 20   |
| Digital I/O Connector          | J2                                  | 21   |
| LCD Backlight Connector        | J10                                 | 21   |
| ATX 12V Power Connector        | J7                                  | 22   |
| Dual USB 3.0 Pin-Header        | J8,J9                               | 23   |
| Dual USB 2.0 Pin-Header        | J16                                 | 24   |
| Front Panel Audio Connector    | J18                                 | 25   |
| Front Panel Settings Connector | J3                                  | 25   |
| LVDS Connector                 | J11, J12                            | 26   |
| Fan Power Connector            | CPU_FAN1                            | 27   |
| DVI-D Connector                | J20                                 | 28   |
| Parallel Port                  | J24                                 | 29   |

2.5.1 COM1 RS-232/422/485 & COM2 RS-232 Serial Port (J25)

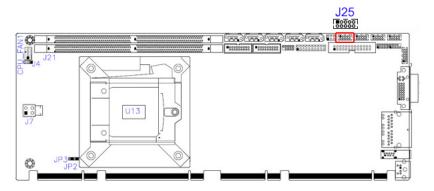

| Pin | Signal Name                 | Pin | Signal Name                 |
|-----|-----------------------------|-----|-----------------------------|
| 1   | DCD, Data carrier<br>detect | 2   | RXD, Receive data           |
| 3   | TXD, Transmit data          | 4   | DTR, Data terminal<br>ready |
| 5   | Ground                      | 6   | DSR, Data set ready         |
| 7   | RTS, Request to send        | 8   | CTS, Clear to send          |
| 9   | RI, Ring indicator          | 10  | N/A                         |

| Pin  | Signal Name |        |        |  |
|------|-------------|--------|--------|--|
| FIII | RS-232      | RS-422 | RS-485 |  |
| 1    | DCD         | TX-    | DATA-  |  |
| 2    | RX          | TX+    | DATA+  |  |
| 3    | ТΧ          | RX+    | NC     |  |
| 4    | DTR         | RX-    | NC     |  |
| 5    | Ground      | Ground | Ground |  |
| 6    | DSR         | NC     | NC     |  |
| 7    | RTS         | NC     | NC     |  |
| 8    | CTS         | NC     | NC     |  |
| 9    | RI          | NC     | NC     |  |

#### 2.5.2 COM2~COM4 RS-232 Ports (J26, J5, J6)

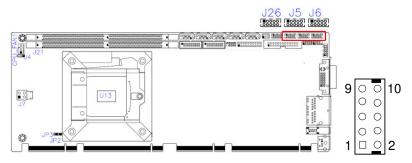

| Pin | Signal Name                 | Pin | Signal Name              |
|-----|-----------------------------|-----|--------------------------|
| 1   | DCD, Data carrier<br>detect | 2   | RXD, Receive data        |
| 3   | TXD, Transmit data          | 4   | DTR, Data terminal ready |
| 5   | Ground                      | 6   | DSR, Data set ready      |
| 7   | RTS, Request to send        | 8   | CTS, Clear to send       |
| 9   | RI, Ring indicator          | 10  | Кеу                      |

## 2.5.3 Digital I/O Connector (J2)

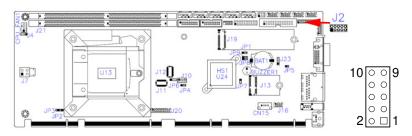

| Pin | Signal Name | Pin | Signal Name |
|-----|-------------|-----|-------------|
| 1   | Ground      | 2   | +5V         |
| 3   | OUT3        | 4   | OUT1        |
| 5   | OUT2        | 6   | OUT0        |
| 7   | IN3         | 8   | IN1         |
| 9   | IN2         | 10  | INO         |

#### 2.5.4 LCD Backlight Connector (J10)

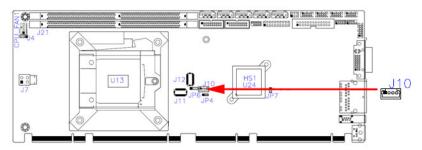

| Pin | Signal Name      | Pin | Signal Name        |
|-----|------------------|-----|--------------------|
| 1   | +12V             | 3   | Brightness Control |
| 2   | Backlight Enable | 4   | Ground             |

#### 2.5.5 ATX Power Connector (J7)

| ndo<br>New J4 |       | 별,<br> |
|---------------|-------|--------|
| الرام ما      |       |        |
| J7            |       |        |
| 5%            | JP3 - |        |
|               |       |        |

| Pin | Assignment | Pin | Assignment |
|-----|------------|-----|------------|
| 1   | Ground     | 3   | +12V       |
| 2   | Ground     | 4   | +12V       |

2.5.6 USB3.0/2.0 Connector (J8, J9)

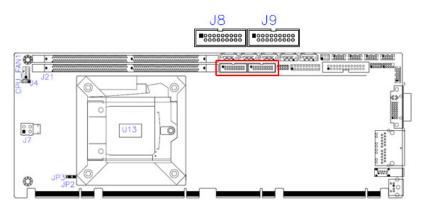

11 00000000 19 10 000000000 1

| Pin # | Assigment  | Pin # | Assigment  |
|-------|------------|-------|------------|
| 1     | VCC(900mA) | 11    | P2_U2_D+   |
| 2     | P1_SSRX-   | 12    | P2_U2_D-   |
| 3     | P1_SSRX+   | 13    | GND        |
| 4     | GND        | 14    | P2_SSTX+   |
| 5     | P1_SSTX-   | 15    | P2_SSTX-   |
| 6     | P1_SSTX+   | 16    | GND        |
| 7     | GND        | 17    | P2_SSRX+   |
| 8     | P1_U2_D-   | 18    | P2_SSRX-   |
| 9     | P1_U2_D+   | 19    | VCC(900mA) |
| 10    | NC         |       |            |

### 2.5.7 Dual USB 2.0 Connector (J16)

| Pin | Signal Name | Pin | Signal Name |  |
|-----|-------------|-----|-------------|--|
| 1   | VCC         | 2   | Ground      |  |
| 3   | D0-         | 4   | D1+         |  |
| 5   | D0+         | 6   | D1-         |  |
| 7   | Ground      | 8   | VCC         |  |

### 2.5.8 Front Panel Audio Connector (J18)

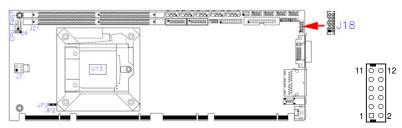

| Pin | Signal Name | Pin | Signal Name |
|-----|-------------|-----|-------------|
| 1   | HPOUT_L     | 2   | HPOUT_R     |
| 3   | HPOUT_JD    | 4   | Ground      |
| 5   | LINE_L      | 6   | LINE_R      |
| 7   | LINE_JD     | 8   | Ground      |
| 9   | MIC IN_L    | 10  | MIC IN_R    |
| 11  | MIC IN_JD   | 12  | Ground      |

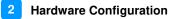

### 2.5.9 Front Panel Settings Connector (J3)

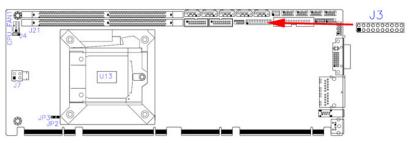

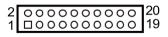

| Pin | Signal Name | Pin | Signal Name |
|-----|-------------|-----|-------------|
| 1   | VCC5        | 2   | Speak Out   |
| 3   | NC          | 4   | NC          |
| 5   | Ground      | 6   | Ground      |
| 7   | NC          | 8   | VCC5        |
| 9   | Ground      | 10  | NC          |
| 11  | Ground      | 12  | NC          |
| 13  | Power BTN-  | 14  | Power BTN+  |
| 15  | System LED+ | 16  | System LED- |
| 17  | Reset BTN-  | 18  | Reset BTN+  |
| 19  | HDD LED+    | 20  | HDD LED-    |

### 2.5.10 LVDS Connector (J11, J12)

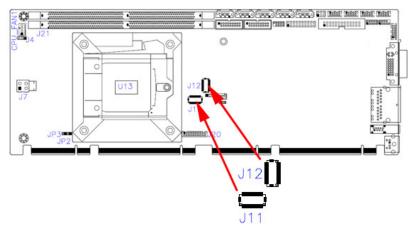

| Pin | Signal Name | Pin | Signal Name |
|-----|-------------|-----|-------------|
| 1   | TX0P        | 2   | TX0N        |
| 3   | Ground      | 4   | Ground      |
| 5   | TX1P        | 6   | TX1N        |
| 7   | Ground      | 8   | Ground      |
| 9   | TX2P        | 10  | TX2N        |
| 11  | Ground      | 12  | Ground      |
| 13  | CLKP        | 14  | CLKN        |
| 15  | Ground      | 16  | Ground      |
| 17  | TX3P        | 18  | TX3N        |
| 19  | VDD         | 20  | VDD         |

Remarks: J11 is 1st LVDS; J12 is 2nd LVDS.

#### 2.5.11 Fan Power Connector (CPU\_FAN1)

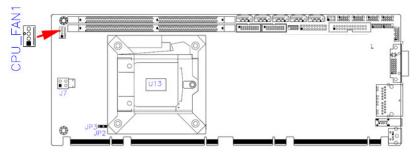

| Pin | Signal Name | Pin | Signal Name        |
|-----|-------------|-----|--------------------|
| 1   | Ground      | 3   | Rotation detection |
| 2   | +12V        | 4   | Control            |

Remarks: (PWM Mode Only)

#### 2.5.12 DVI-D Connector (J20)

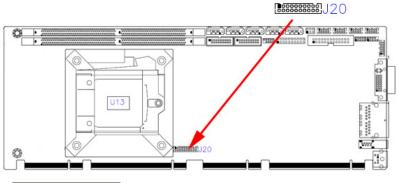

#### 1 □000000000 19 2 000000000 20

| Pin | Signal Name     | Pin | Signal Name  |
|-----|-----------------|-----|--------------|
| 1   | TMDS_DATA1_P    | 2   | TMDS_DATA1_N |
| 3   | Ground          | 4   | Ground       |
| 5   | TMDS_CLK_P      | 6   | TMDS_CLK_N   |
| 7   | Ground          | 8   | Ground       |
| 9   | Hot Plug Detect | 10  | NC           |
| 11  | TMDS_DATA2_P    | 12  | TMDS_DATA2_N |
| 13  | Ground          | 14  | Ground       |
| 15  | TMDS_DATA0_P    | 16  | TMDS_DATA0_N |
| 17  | NC              | 18  | NC           |
| 19  | TMDS_SDA        | 20  | TMDS_SCL     |

#### 2.5.13 Parallel Port (J24)

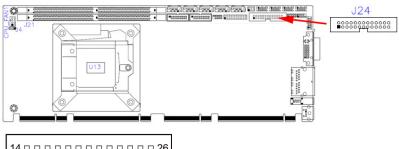

| Pin | Signal Name Pin Signal Nam |    | Signal Name                   |
|-----|----------------------------|----|-------------------------------|
| 1   | Line printer strobe        | 14 | Auto Feed                     |
| 2   | PD0, parallel data 0       | 15 | Error                         |
| 3   | PD1, parallel data 1       | 16 | Initialize                    |
| 4   | PD2, parallel data 2       | 17 | Select-Printer /<br>Select-In |
| 5   | PD3, parallel data 3       | 18 | Ground                        |
| 6   | PD4, parallel data 4       | 19 | Ground                        |
| 7   | PD5, parallel data 5       | 20 | Ground                        |
| 8   | PD6, parallel data 6       | 21 | Ground                        |
| 9   | PD7, parallel data 7       | 22 | Ground                        |
| 10  | ACK,acknowledge            | 23 | Ground                        |
| 11  | Busy                       | 24 | Ground                        |
| 12  | Paper Empty                | 25 | Ground                        |
| 13  | Select                     | 26 | Ground                        |

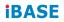

This page is intentionally left blank.

# **Chapter 3 Drivers Installation**

This chapter introduces installation of the following drivers:

- Intel<sup>®</sup> Chipset Software Installation Utility
- VGA Driver
- HD Audio Driver
- LAN Driver
- Intel<sup>®</sup> Management Engine Interface
- Intel<sup>®</sup> USB 3.0 Driver

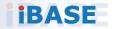

### 3.1 Introduction

This section describes the installation procedures for software and drivers. The software and drivers are included with the motherboard. If you find anything missing, please contact the distributor where you made the purchase. The contents of this section include the following:

**Note:** After installing your Windows operating system, you must install first the Intel Chipset Software Installation Utility before proceeding with the drivers installation.

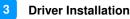

#### 3.2 Intel<sup>®</sup> Chipset Software Installation Utility

The Intel<sup>®</sup> Chipset drivers should be installed first before the software drivers to install INF files for Plug & Play function for Intel chipset components. Follow the instructions below to complete the installation.

1. Insert the disk enclosed in the package with the board. Click Intel and then Intel(R) Coffeelake Chipset Drivers.

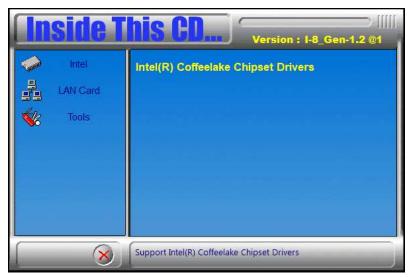

2. Click Intel(R) Chipset Software Installation Utility.

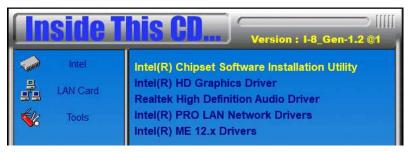

- 3. When the *Welcome* screen to the Intel<sup>®</sup> Chipset Device Software appears, click **Next** to continue.
- 4. Click **Accept** to accept the software license agreement and proceed with the installation process.
- 5. On the *Readme File Information* screen, click **Install**.

| Readme File Informa | tion                                                          |                  |
|---------------------|---------------------------------------------------------------|------------------|
| *************       | ***********************************                           | ***********      |
| Product: Inte       | l(R) Chipset Device Software                                  |                  |
| Target PCH/Ch       |                                                               |                  |
| 10.1.19.1:          |                                                               | 3000 product far |
| 10.1.17.1:          |                                                               |                  |
| 10.1.16.3:          | Intel(R) 300 Series Chipset Fa                                |                  |
| :                   | Intel(R) C240 Series Chipset                                  |                  |
| 10.1.15.2:          | mobile 8th Gen Intel(R) Core(                                 | TM) processor fa |
| 10.1.14.3:          | 8th Gen Intel(R) Core(TM)                                     |                  |
| 10.1.13.2:          | Intel(R) Celeron(R)/Pentium(R)                                |                  |
| 10.1.11.1.          | Intel(R) 200 series chipset f                                 |                  |
| 10.1.10.2:          | Intel(R) Xeon(R) processor E3                                 |                  |
| 10.1.9.1:           | 7th Generation Intel(R) Core(<br>Intel(R) C620 series chipset | im) processor ia |
| 10.1.8.3:           | Intel(R) Xeon(R) processor P 1                                | Family           |
| 10.1.7.2:           | Intel(R) Xeon(R) processor E3                                 |                  |
|                     | Intel(R) Xeon(R) processor E3                                 |                  |
| :                   | 6th Generation Intel(R) Core(                                 |                  |
| 10.1.6.1:           | Intel(R) 100 Series chipset                                   |                  |
|                     | Intel(R) C230 series chipset                                  | family           |
| 40454.              | 746 ciliantin Tatal(n) card                                   | mi)              |
|                     |                                                               | >                |

6. When installation is complete, click **Restart Now** to restart the computer and for changes to take effect.

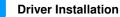

3

#### 3.3 VGA Driver Installation

1. Insert the disk enclosed in the package with the board. Click **Intel** and then **Intel(R) Coffeelake Chipset Drivers**.

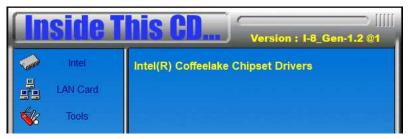

2. Click Intel(R) HD Graphics Driver.

| <b>Inside T</b>      | his CD Version : I-8_Gen-1.2 @1                                                                                                    |
|----------------------|----------------------------------------------------------------------------------------------------|
| Intel LAN Card Tools | Intel(R) Chipset Software Installation Utility<br>Intel(R) HD Graphics Driver<br>Realtek High Definition Audio Driver<br>Intel(R) PRO LAN Network Drivers<br>Intel(R) ME 12.x Drivers |
| 8                    | Intel(R) HD Graphics Driver                                                                                                    |

3. When the *Welcome* screen appears, click **Next** to continue.

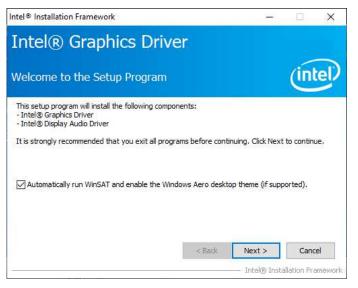

4. Click **Yes** to agree with the license agreement and continue the installation.

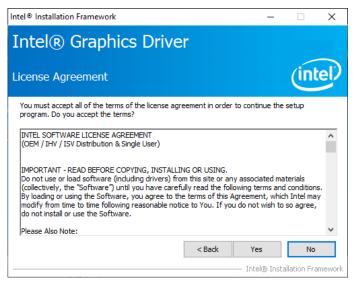

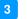

5. On the *Readme File Information* screen, click **Next** to continue.

|                         | -               |                                        |
|-------------------------|-----------------|----------------------------------------|
| er                      |                 |                                        |
|                         |                 | intel                                  |
| tem requirements and in | stallation info | ormation.                              |
|                         |                 | ^                                      |
|                         |                 |                                        |
| /RS5)                   |                 |                                        |
| family (Codename Kaby   | Lake)           | ~                                      |
|                         |                 |                                        |
|                         | /RS5)           | tem requirements and installation info |

#### 6. While Setup is in progress, click **Next** to continue.

| ntel® Installation Framework                                                                                                    |                                                                                                    |
|----------------------------------------------------------------------------------------------------|----------------------------------------------------------------------------------------------------|
| Intel® Graphics Drive                                                                                                    | er                                                                                                    |
| Setup Progress                                                                                                    | (intel                                                                                                    |
| Please wait while the following setup operations a                                                                                                    | re performed:                                                                                                    |
| Deleting File: C: \ProgramData\Wicrosoft\Window<br>Deleting File: C: \Jsers\Public\Desktop\Intel(R) HI<br>Deleting File: C: \Jsers\Public\Desktop\Intel(R) G<br>Deleting File: C: \ProgramData\Wicrosoft\Window<br>Deleting File: C: \ProgramData\Wicrosoft\Window<br>Deleting File: C: \Jsers\Public\Desktop\Intel\Intel<br>Deleting File: C: \Jsers\Public\Desktop\Intel\Intel<br>Deleting Registry Key: HKLM\SOFTWARE\Intel\G<br>Deleting Registry Key: HKLM\SOFTWARE\Intel\G<br>Click Next to continue. | D Graphics Control Panel.Ink<br>raphics and Media Control Panel.Ink<br>S\Start Menu\Programs\Intel\Intel(R) Iris(R) (<br>s\Start Menu\Programs\Intel(R) Iris(R) Graph<br>(s(R) Graphics Control Panel.Ink<br>(R) Iris(R) Graphics Control Panel.Ink<br>FX\Internal\QudioFix |
|                                                                                                    | Next >                                                                                                    |
|                                                                                                    | Intel® Installation Framewor                                                                                                    |

7. When installation is complete, click **Finish** to restart the computer and for changes to take effect.

#### 3.4 HD Audio Driver Installation

1. Insert the disk enclosed in the package with the board. Click Intel and then Intel(R) Coffeelake Chipset Drivers.

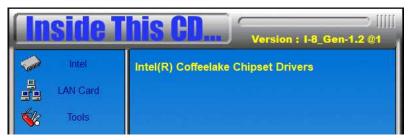

2. Click Realtek High Definition Audio Driver.

| <b>Inside T</b>      | his CD Version : I-8_Gen-1.2 @1                                                                                                    |
|----------------------|----------------------------------------------------------------------------------------------------|
| Intel LAN Card Tools | Intel(R) Chipset Software Installation Utility<br>Intel(R) HD Graphics Driver<br>Realtek High Definition Audio Driver<br>Intel(R) PRO LAN Network Drivers<br>Intel(R) ME 12.x Drivers |
| ×                    | Realtek High Definition Audio Driver                                                                                                    |

- 3. On the *Welcome* screen of the InstallShield Wizard, click **Next** to start the installation.
- 4. When installation is complete, click **Finish** to restart the computer and for changes to take effect.

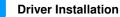

3

#### 3.5 LAN Driver Installation

1. Insert the disk enclosed in the package with the board. Click Intel and then Intel(R) Coffeelake Chipset Drivers.

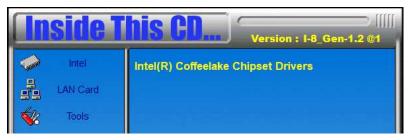

2. Click Intel(R) PRO LAN Network Drivers.

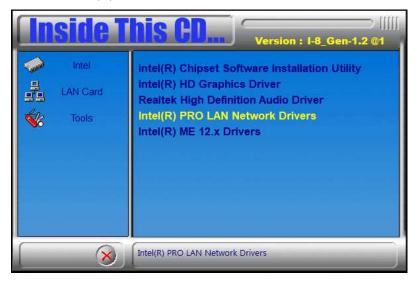

3. Click **Next** to accept the terms in the license agreement.

| 提 Intel(R) Network Connections Install Wizard                                                                                                    |                 |                 | ×       |
|----------------------------------------------------------------------------------------------------|-----------------|-----------------|---------|
| License Agreement Please read the following license agreement carefully.                                                                                                    |                 |                 | (intel) |
| Please read the following license agreen                                                                                                    | nent carefully. |                 |         |
| INTEL SOFTWAR                                                                                                    | RE LICENSE AGR  | EEMENT          | ^       |
| IMPORTANT - READ BEFOR                                                                                                    | E COPYING, IN S | TALLING OR USIN | G.      |
| Do not copy, install, or use this software and any associated materials<br>(collectively, the "Software") provided under this license agreement<br>("Agreement") until you have carefully read the following terms and conditions.<br>By copying, installing, or otherwise using the Software, you agree to be bound by |                 |                 |         |
| the terms of this Agreement. If you do not agree to the terms of this Agreement,<br>do not copy, install, or use the Software.                                                                                                    |                 |                 |         |
| LICENSES:                                                                                                    |                 |                 | ~       |
| I accept the terms in the license agreement     Print                                                                                                    |                 |                 | Print   |
| ○ I do not accept the terms in the license a                                                                                                    | agreement       |                 |         |
|                                                                                                    | < Back          | Next >          | Cancel  |

#### 4. Click **Next** after checking the device drivers in the Setup options.

| Intel(R) Network Connections Install Wiz                | ard       |         | ×       |
|---------------------------------------------------------|-----------|---------|---------|
| Setup Options<br>Select the program features you want i | nstalled. |         | (intel) |
| Install:                                                |           |         |         |
| Device drivers                                          | ices      |         |         |
|                                                         | < Back    | Next >  | Cancel  |
|                                                         | < Back    | ivext > | Cancel  |

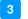

#### 5. Click **Install** to continue.

| 🖟 Intel(R) Network Connections Install                  | Wizard              |                       | ×               |
|---------------------------------------------------------|---------------------|-----------------------|-----------------|
| Ready to Install the Program                            |                     |                       | (intal)         |
| The wizard is ready to begin installation               |                     |                       | linter          |
| Click Install to begin the installation.                |                     |                       |                 |
| If you want to review or change any of exit the wizard. | your installation s | ettings, dick Back. ( | Click Cancel to |
|                                                         |                     |                       |                 |
|                                                         |                     |                       |                 |
|                                                         |                     |                       |                 |
|                                                         |                     |                       |                 |
|                                                         |                     |                       |                 |
|                                                         |                     |                       |                 |
|                                                         |                     |                       |                 |
|                                                         |                     |                       |                 |
|                                                         | < Back              | Install               | Cancel          |

#### 6. When Install wizard is completed, click **Finish**.

| 🕌 Intel(R) Network Connections Install              | Wizard                                           | ×       |
|-----------------------------------------------------|--------------------------------------------------|---------|
| Install wizard Completed                            |                                                  | (intel) |
| To access new features,<br>properties of the networ | open Device Manager, and view the<br>k adapters. |         |
|                                                     | < Back Finish                                    | Cancel  |

# 3.6 Intel<sup>®</sup> Management Engine Interface

1. Insert the disk enclosed in the package with the board. Click Intel and then Intel(R) Coffeelake Chipset Drivers.

| <b>Inside T</b>        | his CD                              |
|------------------------|-------------------------------------|
| Intel LAN Card K Tools | Intel(R) Coffeelake Chipset Drivers |

2. Click Intel(R) ME 12.x Drivers.

| side T                     | his CD                                                                                                    |
|----------------------------|----------------------------------------------------------------------------------------------------|
| Intel<br>LAN Card<br>Tools | Intel(R) Chipset Software Installation Utility<br>Intel(R) HD Graphics Driver<br>Realtek High Definition Audio Driver<br>Intel(R) PRO LAN Network Drivers<br>Intel(R) ME 12.x Drivers |
| 8                          | Intel(R) ME 12.x Drivers                                                                                                    |

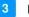

3. When the Welcome screen appears, click Next.

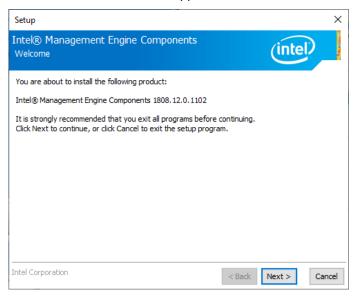

4. Then next window shows the destination folder where to install the files. Click **Next**.

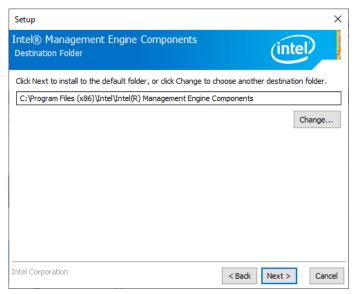

5. After the Intel® Management Engine Components have been installed, click **Finish**.

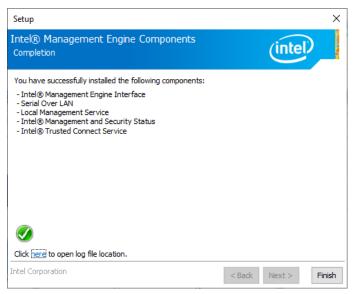

# Chapter 4 BIOS Setup

This chapter describes the different settings available in the AMI BIOS that comes with the board. The topics covered in this chapter are as follows:

- Main Settings
- Advanced Settings
- Chipset Settings
- Security Settings
- Book Settings
- Save & Exit

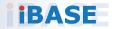

#### 4.1 Introduction

The BIOS (Basic Input/Output System) installed in the ROM of your computer system supports Intel<sup>®</sup> processors. The BIOS provides critical low-level support for standard devices such as disk drives, serial ports and parallel ports. It also provides password protection as well as special support for detailed fine-tuning of the chipset controlling the entire system.

## 4.2 BIOS Setup

The BIOS provides a Setup utility program for specifying the system configurations and settings. The BIOS ROM of the system stores the Setup utility. When you turn on the computer, the BIOS is immediately activated. Press the <Del> key immediately allows you to enter the Setup utility. If you are a little bit late pressing the <Del> key, POST (Power On Self Test) will continue with its test routines, thus preventing you from invoking the Setup.

If you still need to enter Setup, restart the system by pressing the "Reset" button or simultaneously pressing the <Ctrl>, <Alt> and <Delete> keys.

You can also restart by turning the system Off and back On again.

The following message will appear on the screen:

Press <DEL> to Enter Setup

In general, press the arrow keys to highlight items, <Enter> to select, the <PgUp> and <PgDn> keys to change entries, <F1> for help, and <Esc> to quit.

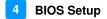

When you enter the BIOS Setup utility, the *Main Menu* screen will appear on the screen. The Main Menu allows you to select from various setup functions and exit choices.

**Warning:** It is strongly recommended that you avoid making any changes to the chipset defaults.

These defaults have been carefully chosen by both AMI and your system manufacturer to provide the absolute maximum performance and reliability. Changing the defaults could make the system unstable and crash in some cases.

## 4.3 Main Settings

| Aptio Setup Utility<br>Main Advanced Chipset Security | – Copyright (C) 2019 America<br>, Boot Save & Exit | n Megatrends, Inc.                                     |
|-------------------------------------------------------|----------------------------------------------------|--------------------------------------------------------|
| BIOS Information                                      |                                                    | Set the Date. Use Tab to switch between Date elements. |
| BIOS Version                                          | IB995AF-C246-K1A-190719                            | Default Ranges:<br>Year: 2005-2099                     |
| Total Memory<br>Memory Frequency                      | 16384 MB<br>2133 MHz                               | Months: 1–12<br>Days: dependent on month               |
|                                                       |                                                    |                                                        |
| System Date<br>System Time                            | [Thu 07/18/2019]<br>[22:43:25]                     |                                                        |
|                                                       |                                                    |                                                        |
|                                                       |                                                    | ↔: Select Screen<br>↑↓: Select Item                    |
|                                                       |                                                    | Enter: Select<br>+/-: Change Opt.                      |
|                                                       |                                                    | F1: General Help<br>F2: Previous Values                |
|                                                       |                                                    | F3: Optimized Defaults<br>F4: Save & Exit              |
|                                                       |                                                    | ESC: Exit                                              |
|                                                       |                                                    |                                                        |
| Version 2.20.1271.                                    | Copyright (C) 2019 American (                      | Megatrends, Inc.                                       |

| BIOS Setting | Description                                                                 |
|--------------|-----------------------------------------------------------------------------|
| System Date  | Sets the date. Use the <tab> key to switch between the data elements.</tab> |
| System Time  | Set the time. Use the <tab> key to switch between the data elements.</tab>  |

## 4.4 Advanced Settings

This section allows you to configure, improve your system and allows you to set up some system features according to your preference.

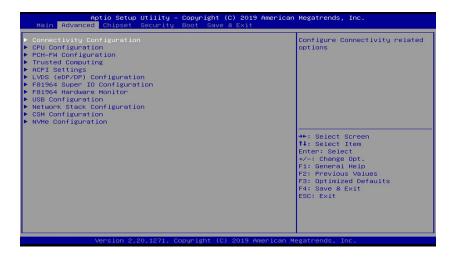

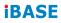

#### 4.4.1 Connectivity Configuration

| CNVi present              | No          | This option configures                                |
|---------------------------|-------------|-------------------------------------------------------|
| CNVi Configuration        |             | Connectivity.                                         |
|                           |             | [Auto Detection] means that if                        |
| MfUart1 type              | [ISH Uart0] | Discrete solution is<br>discovered it will be enabled |
| CoExistence Manager       | [Disabled]  | by default. Otherwise<br>Integrated solution (CNVi)   |
| WWAN Enable               | [Disabled]  | will be enabled;<br>[Disable Integrated] disables     |
| Discrete Bluetooth Module | [Disabled]  | Integrated Solution.<br>NOTE: When CNVi is present.   |
| Advanced settings         | [Disabled]  |                                                       |
|                           |             | →+: Select Screen                                     |
|                           |             | <b>1↓:</b> Select Item                                |
|                           |             | Enter: Select                                         |
|                           |             | +/-: Change Opt.                                      |
|                           |             | F1: General Help                                      |
|                           |             | F2: Previous Values                                   |
|                           |             | F3: Optimized Defaults<br>F4: Save & Exit             |
|                           |             | ESC: Exit                                             |
|                           |             | ESC: EXIL                                             |
|                           |             |                                                       |
|                           |             |                                                       |

| <b>BIOS Setting</b>          | Description                                                                                                    |
|------------------------------|----------------------------------------------------------------------------------------------------|
|                              | This option configures Connectivity                                                                                                    |
| CNVi Mode                    | [Auto Detection] means that if Discrete solution is<br>discovered it will be enabled by default. Otherwise<br>Integrated solution (CNVi) will be enabled;<br>[Disable Integrated] disables integrated solution. |
|                              | This option configures Connectivity                                                                                                    |
| CNVi Mode                    | [Auto Detection] means that if Discrete solution is<br>discovered it will be enabled by default. Otherwise<br>integrated solution (CNVi) will be enabled; [Disable<br>Integrated] disables integrated solution. |
| MfUart1 type                 | This is a test option which allows configuration of<br>UART type for WiFi side band communication.<br>Options are ISH Uart0, SerialIO Uart2, Uart over<br>external pads, Not connected.                         |
| CoExistence<br>Manager       | CoEx Manager mitigates radio coexistence issues<br>between Intel WWAN (modem) and Intel WLAN<br>(WiFi/BT). This should be enabled only if both WWAN<br>and WLAN solutions are based on Intel components.        |
| WWAN Enable                  | Enables/Disables M.2 WWAN module. WWAN can only be enabled for re-work board.                                                                                                    |
| Discrete Bluetooth<br>Module | Seriallo UART0 needs to be enabled to select BT<br>Module                                                                                                    |
| Advanced settings            | Configure ACPI objects for wireless devices                                                                                                    |

### 4.4.2 CPU Configuration

| CPU Configuration                                                                                                    |                                                                                                    | When enabled, a VMM can<br>utilize the additional                                                                                                    |
|----------------------------------------------------------------------------------------------------|----------------------------------------------------------------------------------------------------|----------------------------------------------------------------------------------------------------|
| Type<br>ID<br>Speed<br>VHX<br>SMX/TXT<br>Intel (VHX) Virtualization Technol<br>Active Processor Cores<br>Hyper-Threading<br>Intel Trusted Execution Technology | Intel(R) Core(TM) i7<br>0x906EA<br>3200 HHz<br>Supported<br>Supported<br>[Enabled]<br>[Enabled]<br>[Enabled]<br>[Disabled] |                                                                                                    |
|                                                                                                    |                                                                                                    | <pre>+*: Select Screen<br/>11: Select Item<br/>Enter: Select<br/>+/-: Change Opt.<br/>F1: General Help<br/>F2: Previous Values<br/>F3: Optimized Defaults<br/>F4: Save &amp; Exit<br/>ESC: Exit</pre> |

| BIOS Setting                             | Description                                                                                                    |
|------------------------------------------|----------------------------------------------------------------------------------------------------|
| Intel (VMX)<br>Virtualization<br>Techno1 | When enabled, a VMM can utilize the additional hardware capabilities provided by Vanderpool Technology                                                                  |
| Active Processor<br>Cores                | Number of cores to enable in each processor package. Options are All, 1, 2, 3, 4, 5                                                                                     |
| Hyper-Threading                          | Enabled for Windows XP and Linux (OS<br>optimized for Hyper-Threading Technology) and<br>Disabled for other OS (OS not optimized for<br>Hyper-Threading Technology).    |
| Intel Trusted<br>Execution<br>Technology | Enables utilization of additional hardware<br>capabilities provided by Intel® Trusted<br>Execution Technology.<br>Changes require a full power cycle to take<br>effect. |

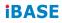

#### 4.4.3 PCH-FW Configuration

| Aptio Setup<br>Advanced                                    | Utility – Copyright (C) 2019 Amer            | rican Megatrends, Inc.                                                                                                    |
|------------------------------------------------------------|----------------------------------------------|----------------------------------------------------------------------------------------------------|
| ME Firmware Version<br>ME Firmware Mode<br>ME Firmware SKU | 12.0.20.1301<br>Normal Mode<br>Corporate SKU | When Disabled ME will be put<br>into ME Temporarily Disabled<br>Mode.                                                                                                    |
| ME State<br>AMT BIOS Features                              | (Enabled)<br>(Enabled)                       |                                                                                                    |
|                                                            |                                              | ++: Select Screen<br>11: Select Item<br>Enter: Select<br>+/-: Change Opt.<br>F1: General Help<br>F2: Previous Values<br>F3: Optimized Defaults<br>F4: Save & Exit<br>ESC: Exit |
| Version 2.2                                                | 0.1271. Copyright (C) 2019 Americ            | can Megatrends, Inc.                                                                                                    |

| BIOS Setting         | Description                                                                                               |
|----------------------|----------------------------------------------------------------------------------------------------|
| ME State             | When disabled, ME will be put into ME<br>Temporarily Disabled Mode                                        |
| AMT BIOS<br>Features | When disabled, AMT BIOS features are no longer supported and user is no longer able to access MEBx Setup. |

#### 4.4.4 Trusted Computing

| TPM20 Device Found<br>Firmware Version:<br>Vendor: | 7.62<br>IFX        | Enables or Disables BIOS<br>support for security device.<br>O.S. will not show Security                                                     |
|----------------------------------------------------|--------------------|----------------------------------------------------------------------------------------------------|
| Security Device Support<br>Pending operation       | [Enable]<br>[None] | Device. TGG EFI protocol and<br>INTIA interface will not be<br>available.                                                                   |
|                                                    |                    | ++: Select Screen<br>14: Select Item<br>Enter: Select<br>+ Change Ont.<br>F1: Generol Help<br>F2: Previous Values<br>F3: Optimized Defaults |
|                                                    |                    | F4: Save & Exit<br>ESC: Exit                                                                                                    |

| BIOS Setting               | Description                                                                                                    |
|----------------------------|----------------------------------------------------------------------------------------------------|
| Security Device<br>Support | Enables / Disables BIOS support for security device. OS will not show security device. TCG EFI protocol and INTIA interface will not be available. |
| Pending<br>Operation       | Schedule an operation for the Security Device.<br>NOTE: Your computer will reboot during restart<br>in order to chnge State of Security Device.    |

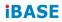

#### 4.4.5 ACPI Settings

| Aptio Setup U<br>Advanced                               | tility – Copyright (C) 2019 Americ | an Megatrends, Inc.                                                                                                    |
|---------------------------------------------------------|------------------------------------|----------------------------------------------------------------------------------------------------|
| ACPI Settings<br>Enable Hibernation<br>ACPI Sleep State | [Enabled]<br>[S3 (Suspend to RAM)] | Enables or Disables System<br>ability to Hibernate (OS/S4<br>Sleep State). This option may<br>not be effective with some<br>operating systems.                                 |
|                                                         | Enable Hibernation                 | ++: Select Screen<br>14: Select Item<br>Enter: Select<br>+/-: Change Opt.<br>F1: General Help<br>F2: Previous Values<br>F3: Optimized Defaults<br>F4: Save & Exit<br>ESC: Exit |
| Version 2.20                                            | .1271. Copyright (C) 2019 American | Megatrends, Inc.                                                                                                    |

| BIOS Setting       | Description                                                                                                    |
|--------------------|----------------------------------------------------------------------------------------------------|
| Enable Hibernation | Enables / Disables the system ability to<br>hibernate (OS/S4 Sleep State). This option<br>may be not be effective with some operating<br>systems. |
| ACPI Sleep State   | Selects the highest ACPI sleep state the system will enter when the suspend button is pressed.                                                    |
|                    | Options: Suspend Disabled, S3 (Suspend to RAM)                                                                                                    |

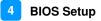

### 4.4.6 LVDS (eDP/DP) Configuration

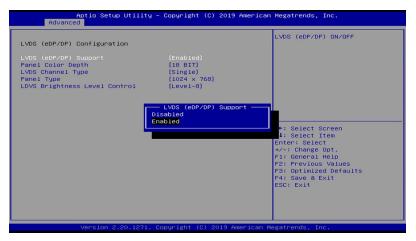

| BIOS Setting                     | Description                                                                                                    |  |
|----------------------------------|----------------------------------------------------------------------------------------------------|--|
| LVDS (eDP/DP)<br>Support         | LVDS (eDP/DP) ON/OFF                                                                                                    |  |
| Panel Color Depth                | Options: 18 BIT, 24bit(VESA), 24bit(JEIDA)                                                                                                    |  |
| LVDS Channel Type                | Options: Single, Dual                                                                                                    |  |
| Panel Type                       | Options: 800x480, 800x600, 1024x768,<br>1280x768, 1280x800, 1280x960,<br>1280x1024, 1366x768, 1440x900,<br>1600x900, 1600x1200, 1680x1050,<br>1920x1080, 1920x1200 |  |
| LVDS Brighntess<br>Level Control | Options: Level-1, Level-2, Level-3, Level -4,<br>Level-5, Level-6, Level-7, Level-8                                                                                |  |

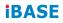

#### 4.4.7 F81964 Super IO Configuration

| Aptio Setup Util<br>Advanced                                                                                                    | ity – Copyright (C) 2019 Americ                                                                                                    | an Megatrends, Inc.                               |
|----------------------------------------------------------------------------------------------------|----------------------------------------------------------------------------------------------------|---------------------------------------------------|
| F81964 Super IO Configuration                                                                                                    |                                                                                                    | Set Parameters of Serial Port<br>1 (COMA)         |
| Super IO Chip<br>> Serial Port 1 Configuration<br>> Serial Port 2 Configuration<br>> Serial Port 3 Configuration<br>> Serial Port 4 Configuration<br>> Parallel Port Configuration | F81964                                                                                                    |                                                   |
| Power Failure                                                                                                    | [Always off]                                                                                                    |                                                   |
| Advanced<br>Serial Port 1 Configuration                                                                                                    |                                                                                                    | Select an optimal settings for<br>Super IO Device |
| Serial Port 1 Configuration                                                                                                    | [Enabled]                                                                                                    |                                                   |
| Device Settings                                                                                                    | IO=3F8h; IRQ=4;                                                                                                    |                                                   |
| Change Settings<br>Device Mode                                                                                                    | [Auto]<br>[RS232]                                                                                                    |                                                   |
|                                                                                                    | Change Settings<br>Hauto<br>ID=3F8h: IRQ=3,4,5,6,7,9,10,11,<br>ID=2F8h: IRQ=3,4,5,6,7,9,10,11,<br>ID=2E8h: IRQ=3,4,5,6,7,9,10,11,<br>ID=2E8h: IRQ=3,4,5,6,7,9,10,11, | 12;<br>12; Select Screen                          |

| BIOS Setting                   | Description                                                                               |  |
|--------------------------------|-------------------------------------------------------------------------------------------|--|
| Serial Port<br>Configuration   | Sets parameters of serial ports.                                                          |  |
|                                | Enables / Disables the serial port and select an optimal setting for the Super IO device. |  |
| Parallel Port<br>Configuration | Set parameters of parallel port (LPT/LPTE)                                                |  |
| Power Failure                  | Options: Always on, Always off                                                            |  |

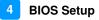

#### 4.4.8 F81964 Hardware Monitor

| Pc Health Status       CPU shutdown Temperature       [Disabled]         CPU Smart Fan Control       [Disabled]         CPU temperature       : +28 °C         System temperature       : 433 °C         CPU Temperature       : 4043 RPM         VCOre       : 4043 RPM         VCCSV       : 5087 V         VCC12V       : +12.232 V         Memory       : +1.192 V         ++: Select Screen         TL: Select Item         Enter: Select         */-: Change Opt.         F2: Previous Values         F3: Optimized Defaults         F4: Save & Exit         ESC: Exit | Aptio Setup Util.<br>Advanced                                   | ity – Copyright (C) 2019 A                                        | american Megatrends, Inc.                                                                                                    |
|----------------------------------------------------------------------------------------------------|-----------------------------------------------------------------|-------------------------------------------------------------------|----------------------------------------------------------------------------------------------------|
| CPU Smart Fan Control     [Disabled]       CPU temperature     : +28 °C       System temperature     : +33 °C       CPU Fan Speed     : 4043 RPM       VCOre     : +1.016 V       VCCSV     : +5.087 V       VCCI2V     : +1.192 V       #+: Select Screen       11: Select Item       Enter: Select Item       Enter: Select Item       File General Help       F2: Previous Values       F3: Optimized Defaults       F4: Save & Exit                                                                                                    | Pc Health Status                                                |                                                                   |                                                                                                    |
| CPU         temperature         : +28 °C           System temperature         : +33 °C           CPU Fan Speed         : 4043 RPM           VCore         : +1.016 V           VCCD2V         : +5.087 V           VCC12V         : +1.192 V           Memory         : +1.192 V           ++: Select Screen           1L: Select Item           Enter: Select Item           Enter: Select Item           F1: General Help           F2: Previous Values           F3: Optimized Defaults           F4: Save & Exit                                                         |                                                                 |                                                                   |                                                                                                    |
| System temperature : +33 °C<br>CPU Fan Speed : 4043 RPM<br>VCore : +1.016 V<br>VCC5V : +5.087 V<br>VCC12V : +12.232 V<br>Memory : +1.192 V<br>++: Select Screen<br>11: Select Item<br>Enter: Select Item<br>Enter: Select Item<br>Fi: General Help<br>F2: Previous Values<br>F3: Optimized Defaults<br>F4: Save & Exit                                                                                                    | CPU Smart Fan Control                                           | [Disabled]                                                        |                                                                                                    |
|                                                                                                    | System temperature<br>CPU Fan Speed<br>VCore<br>VCCSV<br>VCC12V | : +33 °C<br>: 4043 RPM<br>: +1.016 V<br>: +5.087 V<br>: +12.232 V | 11: Select Item<br>Enter: Select<br>+/-: Change Opt.<br>F1: General Help<br>F2: Previous Values<br>F3: Optimized Defaults<br>F4: Save & Exit |

| BIOS Setting                | Description                                                                                                    |
|-----------------------------|----------------------------------------------------------------------------------------------------|
| CPU Shutdown<br>Temperature | Options: Disabled / 70 °C / 75 °C / 80 °C / 85 °C<br>/ 90 °C / 95 °C                                                                                                    |
| CPU Smart Fan<br>Control    | Enables / Disables the CPU smart fan feature.                                                                                                    |
|                             | Options: Disabled / 50 °C / 60 °C / 70 °C / 80 °C                                                                                                    |
| Temperatures /<br>Voltages  | These fields are the parameters of the hardware<br>monitoring function feature of the motherboard.<br>The values are read-only values as monitored<br>by the system and show the PC health status. |

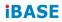

#### 4.4.9 USB Configuration

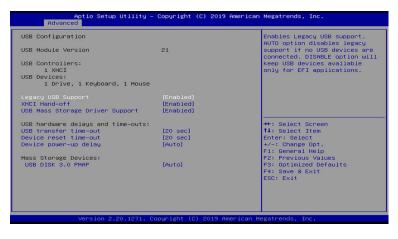

| BIOS Setting                | )                                                                                                    | Description                                                                                                    |
|-----------------------------|----------------------------------------------------------------------------------------------------|----------------------------------------------------------------------------------------------------|
| Legacy USB<br>Support       |                                                                                                    | Enables Legacy USB support.<br>"Auto" disables legacy support if there is no<br>USB device connected.<br>"Disable" keeps USB devices available only<br>for EFI applications. |
| XHCI Hand-c                 | off                                                                                                    | This is a workaround for OSes without XHCI hand-off support. The XHCI ownership change should be claimed by XHCI driver.                                                     |
| USB Mass S<br>Driver Suppo  |                                                                                                    |                                                                                                    |
| USB Transfe<br>time-out     | r The time-out value for Control, Bulk, and Interrupt transfers.                                                                                                    |                                                                                                    |
| Device reset<br>time-out    | USB mass storage device start unit command time-out. Options: 10/20/30/40 sec                                                                                                    |                                                                                                    |
| Device<br>power-up<br>delay | Maximum time the device will take before it properly<br>reports itself to the Host Controller. 'Auto' uses default<br>value: for a Root port it is 100 ms, for a Hub port the<br>delay is taken from Hub descriptor |                                                                                                    |
| USB Disk<br>3.0 PMAP        | Mass storage device emulation type. 'Auto'<br>enumerates devices according to their media format.<br>Optical drives are emulated as 'CDROM', drives with<br>no media will be emulated according to a drive type     |                                                                                                    |

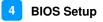

#### 4.4.10 Network Stack Configuration

| Aptio Setup Utilii                                                                                                    | ty – Copyright (C) 2019 America                                                                               | an Megatrends, Inc.                                   |
|----------------------------------------------------------------------------------------------------|----------------------------------------------------------------------------------------------------|-------------------------------------------------------|
| Network Stack                                                                                                    | [Disabled]                                                                                                    | Enable/Disable UEFI Network<br>Stack                  |
| BIOS Setting                                                                                                    | Description                                                                                                   |                                                       |
| Network Stack                                                                                                    |                                                                                                    | EFI Network Stack                                     |
| Aptio Setup Utili1<br>Advanced                                                                                                    | y – Copyright (C) 2019 America                                                                                |                                                       |
| Network Stack<br>IDV4 HTP Support<br>IDV4 HTP Support<br>IDV6 HTP Support<br>IDV6 HTP Support<br>IPSEC Certificate<br>PXE boot wait time<br>Media detect count | [Enabled]<br>[Disabled]<br>[Disabled]<br>[Disabled]<br>[Disabled]<br>[Enabled]<br>0<br>1                      | Enable/Disable UEFI Network<br>Stack                  |
| BIOS Setting                                                                                                    | Description                                                                                                   |                                                       |
| lpv4 PXE Support                                                                                                    |                                                                                                    | v4 PXE boot support. If<br>E boot support will not be |
| Ipv4 HTTP Support                                                                                                    | Enable/Disable IPv4 HTTP boot support. If disabled, IPv4 HTTP boot support will not be available              |                                                       |
| lpv4 PXE Support                                                                                                    | Enable/Disable IPv4 PXE boot support. If disabled, IPv4 PXE boot support will not be available                |                                                       |
| Ipv6 HTTP Support                                                                                                    | Enable/Disable IPv6 HTTP boot support. If disabled, IPv4 HTTP boot support will not be available              |                                                       |
| Ipv6 PXE Support                                                                                                    | Enable/Disable IPv6 PXE boot support. If disabled, IPv4 PXE boot support will not be available                |                                                       |
| IPSEC Certificate                                                                                                    | Support to Eable/Disable IPSEC certificate for Ikey.                                                          |                                                       |
| PXE boot wait time                                                                                                    | Wait time in seconds to press ESC key to aboart the PXE boot. Use either +/1 or numeric keys to set the value |                                                       |
| Media detect count                                                                                                    | Number of times the presence of media will<br>be checked. Use either +/- or numeric keys<br>to set the value  |                                                       |

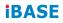

# 4.4.11 CSM Configuration

| Aptio Setup Uti:<br>Advanced                                                                                           | lity – Copyright (C) 2019 Amer                                               | rican Megatrends, Inc.                                                                                                    |
|----------------------------------------------------------------------------------------------------|------------------------------------------------------------------------------|----------------------------------------------------------------------------------------------------|
| Compatibility Support Module (                                                                                         | Configuration                                                                | Enable/Disable CSM Support.                                                                                                    |
| CSM Support                                                                                                    |                                                                              |                                                                                                    |
| CSM16 Module Version                                                                                                   | 07.82                                                                        |                                                                                                    |
| GateA20 Active<br>INT19 Trap Response<br>HDD Connection Order<br>Boot option filter<br>Option ROM execution<br>Network | [Upon Request]<br>[Adjust]<br>[Adjust]<br>CSM Support<br>Disabled<br>Enabled | ++: Select Screen<br>14: Select Item<br>Enter: Select<br>+/-: Change Opt.<br>F1: General Help<br>F2: Previous Values<br>F4: Soure & Exit<br>ESC: Exit |
| Version 2.20.12                                                                                                    | 271. Copyright (C) 2019 Americ                                               | can Megatrends, Inc.                                                                                                    |

| BIOS Setting            | Description                                                                                                    |  |
|-------------------------|----------------------------------------------------------------------------------------------------|--|
| CSM Support             | Enables / Disables CSM support.                                                                                                    |  |
| GateA20 Active          | UPON REQUEST – GA20 can be disable<br>using BIOS services.<br>ALWAYS – do not allow disabling GA20; this<br>option is useful when any RT code is<br>executed above 1MB. |  |
| INT19 Trap<br>Response  | BIOS reaction on INT19 trapping by option<br>ROM:<br>IMMEDIATE - execute the trap right away;<br>POSTPONED – execute the trap during<br>legacy boot.                    |  |
| HDD Connection<br>Order | Some OS require HDD handles to be adjusted, i.e. OS is installed on drive 80h.                                                                                          |  |
| Boot option filter      | This option controls Legacy/UEFI ROMs<br>priority<br>Options: UEFI and Legacy / Legacy only /<br>UEFI only                                                              |  |
| Network                 | Controls the execution of UEFI and Legacy PXE OpROM.                                                                                                    |  |
|                         | Options: Do not launch / Legacy                                                                                                    |  |

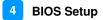

#### 4.4.12 NVMe Configuration

This sets the NVMe Device Options.

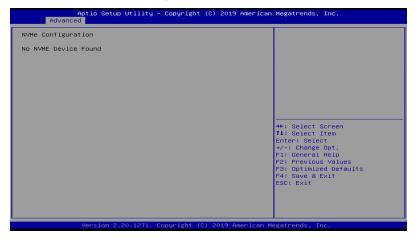

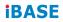

## 4.5 Chipset Settings

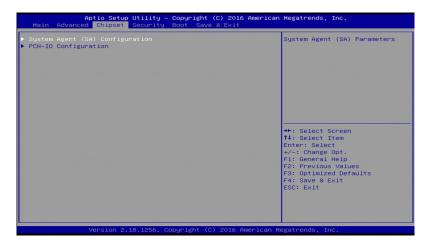

| BIOS Setting                       | Description                  |
|------------------------------------|------------------------------|
| System Agent (SA)<br>Configuration | System Agent (SA) parameters |
| PCH-IO<br>Configuration            | PCH parameters               |

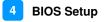

#### 4.5.1 System Agent (SA) Configuration

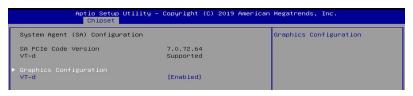

## 4.5.1.1 Graphics Configuration and VT-d Capability

| Aptio Setup Uti<br>Chipset                                                                                      | lity – Copyright (C) 2019                                                 | ) American Megatrends, Inc.                                                                                      |
|----------------------------------------------------------------------------------------------------|---------------------------------------------------------------------------|----------------------------------------------------------------------------------------------------|
| Graphics Configuration<br>Primary Display<br>Select PCIE Card<br>Internal Graphics<br>GTT Size<br>Aperture Size | (Auto)<br>(Auto)<br>(Auto)<br>(BMB)<br>(256MB)<br>Primary Display<br>Auto | Select which of IGFX/PEG/PCI<br>Graphics device should be<br>Primary Display Or select SG<br>for Switchable Gfx. |
|                                                                                                    | IGFX<br>PEG<br>PCI<br>SG                                                  | ++: Select Screen<br>11: Select Item<br>Enter: Select                                                            |

| BIOS Setting      | Description                                                                                                    |
|-------------------|----------------------------------------------------------------------------------------------------|
| Primary Display   | Selects which of IGFX/PEG/PCI graphics device should be primary display, or selects SG for switchable Gfx.                                                                                                    |
| Select PCIE Card  | Select the card used on the platform.<br>Auto: Skip GPIO basd Power Enable to dGPU<br>Elk Creek 4: DGPU Power Enable =ActiveLow<br>PEG Eval: DGPU Power Enable = ActiveHigh                                                                |
| Internal Graphics | Keeps IGFX enabled based on the setup options.                                                                                                    |
| GTT Size          | Select the GTT Size<br>Options: 2MB / 4MB / 8MB                                                                                                    |
| Aperture Size     | Select the Aperture Size<br>Note: Above 4MB MMIO BIOS assignment is<br>automatically enabled when selecting 2048MB<br>aperture. To use this feature, please disable<br>CSM Support.<br>Options: 128MB / 256MB / 512MB / 1024MB /<br>2048MB |

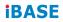

#### 4.5.2 PCH-IO Configuration

| Aptio Setup Utility – Copyright (C) 2018 American Megatrends, Inc.<br>Chipset |                        |                              |
|-------------------------------------------------------------------------------|------------------------|------------------------------|
| PCH-IO Configuration                                                          |                        | SATA Device Options Settings |
|                                                                               |                        |                              |
| PCH LAN Controller<br>Wake on LAN Enable                                      | [Enabled]<br>[Enabled] |                              |

| BIOS Setting                  | Description                                                  |  |
|-------------------------------|--------------------------------------------------------------|--|
| SATA and RST<br>Configuration | Configures SATA devices.                                     |  |
| PCH LAN Controller            | Enables / Disables the onboard NIC.                          |  |
| Wake on LAN<br>Enable         | Enables / Disables the integrated LAN to wake up the system. |  |

| SATA And RST Configuration |            | Determines how SATA<br>controller(s) operate. |
|----------------------------|------------|-----------------------------------------------|
| SATA Controller(s)         | [Enabled]  | controller(s) operate.                        |
|                            |            |                                               |
| Serial ATA Port O          | Empty      |                                               |
| Software Preserve          | Unknown    |                                               |
| Hot Plug                   | [Disabled] |                                               |
| Serial ATA Port 1          | Empty      |                                               |
| Software Preserve          | Unknown    |                                               |
| Hot Plug                   | [Disabled] |                                               |
| Serial ATA Port 2          | Empty      |                                               |
| Software Preserve          | Unknown    |                                               |
| Hot Plug                   | [Disabled] | ++: Select Screen                             |
| Serial ATA Port 3          | Empty      | ↑↓: Select Item                               |
| Software Preserve          | Unknown    | Enter: Select                                 |
| Hot Plug                   | [Disabled] | +/-: Change Opt.                              |
| Serial ATA Port 4          | Empty      | F1: General Help                              |
| Software Preserve          | Unknown    | F2: Previous Values                           |
| Hot Plug                   | [Disabled] | F3: Optimized Defaults                        |
| Serial ATA Port 5          | Empty      | F4: Save & Exit                               |
| Software Preserve          | Unknown    | ESC: Exit                                     |
| Hot Plug                   | [Disabled] |                                               |
| Serial ATA Port 6          | Empty      |                                               |
| Software Preserve          | Unknown    |                                               |

# 4.6 Security Settings

| Aptio Setup Uti<br>Main Advanced Chipset Sec                     | l <mark>ity – Copyright (C) 2016 Amer</mark> .<br><mark>writy Boot Save &amp; Exit</mark>    | ican Megatrends, Inc.                         |  |
|------------------------------------------------------------------|----------------------------------------------------------------------------------------------|-----------------------------------------------|--|
| Password Description                                             |                                                                                              | Set Administrator Password                    |  |
| then this only limits access                                     | If ONLY the Administrator's password is set,<br>then this only limits access to Setup and is |                                               |  |
| only asked for when entering :<br>If ONLY the User's password i: |                                                                                              |                                               |  |
| is a power on password and mu<br>boot or enter Setup. In Setup   |                                                                                              |                                               |  |
| have Administrator rights.                                       |                                                                                              |                                               |  |
| The password length must be<br>in the following range:           |                                                                                              |                                               |  |
| Minimum length<br>Maximum length                                 | 3                                                                                            |                                               |  |
| Administrator Password                                           |                                                                                              | ++: Select Screen                             |  |
| User Password                                                    |                                                                                              | Enter: Select                                 |  |
|                                                                  |                                                                                              | +/-: Change Opt.<br>F1: General Help          |  |
|                                                                  |                                                                                              | F2: Previous Values<br>F3: Optimized Defaults |  |
|                                                                  |                                                                                              | F4: Save & Exit                               |  |
|                                                                  |                                                                                              | ESC: Exit                                     |  |
|                                                                  |                                                                                              |                                               |  |
|                                                                  |                                                                                              |                                               |  |
| Version 2.18.1                                                   | 256. Copyright (C) 2016 America                                                              | an Megatrends, Inc.                           |  |

| BIOS Setting              | Description                                           |
|---------------------------|-------------------------------------------------------|
| Administrator<br>Password | Sets an administrator password for the setup utility. |
| User Password             | Sets a user password.                                 |

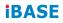

#### 4.6.1 Secure Boot Configuration

| Aptio                                                               | Setup Utility – Copyright (C) 2019<br>Security | American Megatrends, Inc.                                                                                                    |
|---------------------------------------------------------------------|------------------------------------------------|----------------------------------------------------------------------------------------------------|
| System Mode                                                         | User                                           | Secure Boot feature is Active<br>if Secure Boot is Enabled.                                                                                                    |
| Secure Boot                                                         | [Disabled]<br>Not Active                       | Platform Key(PK) is enrolled<br>and the System is in User mode.                                                                                                    |
| Secure Boot Mode<br>▶ Restore Factory Keys<br>▶ Reset To Setup Mode | [Custom]                                       | The mode change requires<br>platform reset                                                                                                    |
| ▶ Key Management                                                    | Secure Boot –<br>Disabled<br>Enabled           | ++: Select Screen<br>14: Select Item<br>Enter: Select<br>+/-: Change Opt.<br>F1: General Help<br>F2: Previous Values<br>F3: Optimized Defaults<br>F4: Save & Exit<br>ESC: Exit |
| Versi                                                               | on 2.20.1271. Copyright (C) 2019 A             | merican Megatrends, Inc.                                                                                                    |

| BIOS Setting            | Description                                                                                                    |
|-------------------------|----------------------------------------------------------------------------------------------------|
| Secure Boot             | Secure Boot feature is active if Secure Boot<br>enabled. Platform Key(PK) is enrolled and<br>the system is in user mode. The mode<br>change requires platform reset.               |
| Secure Boot Mode        | Secure Boot mode options:<br>Standard or Custom.<br>In Custom mode, Secure Boot Policy<br>variables can be configured by a physically<br>present user without full authentication. |
| Restore Factory<br>Keys | Force System to User Mode. Install factory default Secure Boot key databases.                                                                                                    |
| Reset To Setup<br>Mode  | Delete all Secure Boot key databases from NVRAM                                                                                                    |
| Key Management          | Enables expert users to modify Secure Boot<br>Policy variables without full authentication                                                                                         |

#### 4.6.1.1 Key Management

| Vendor Keys     Valid       Factory Key Provision     [Enabled]       Reset To Setup Mode     Export Secure Boot variables       Enroll Efi Image     Device Guard Ready       Remove 'UEFI CA' from DB     Remove 'UEFI CA' from DB       Restore DB defaults     Factory Key Provision       Secure Boot variable   Size  Key Exchange Keys     1560       + Ret Exchange Keys     1550       + Authorized Signatures     1400 | Install factory default Secure<br>Boot keys after the platform<br>reset and while the System is<br>in Setup mode                                                             |
|----------------------------------------------------------------------------------------------------|----------------------------------------------------------------------------------------------------|
| <pre>&gt; Restore Factory Keys &gt; Resort Secure Boot variables &gt; Ernoil Efi Image Device Guard Ready &gt; Remove 'UEFI CA' from DB &gt; Restore DB defaults Secure Boot variable   Size  Ke Platform Key(PK)   662  1 </pre>                                                                                                    | reset and while the System is                                                                                                    |
| Secure Boot variable   Size  Ke<br>▶ Platform Key(PK)   862 <br>▶ Key Exchange Keys   1560  1                                                                                                    |                                                                                                    |
| ▶ Forbidden Signatures  3724  771  Factory<br>▶ Authorized TimeStamps  0  0  No Keys<br>▶ OsRecovery Signatures  0  0  No Keys                                                                                                    | +: Select Screen<br>I: Select Item<br>Enter: Select<br>+/-: Change Opt.<br>F1: General Help<br>F2: Previous Values<br>F3: Optimized Defaults<br>F4: Save & Exit<br>ESC: Exit |

| BIOS Setting                 | Description                                                                                                    |
|------------------------------|----------------------------------------------------------------------------------------------------|
| Factory Key Provision        | Install factory default Secure Boot keys after the platform reset and while the System is in Setup mode.                                 |
| Restore Factory Keys         | Force System to User Mode. Install factory default Secure Boot key databases.                                                            |
| Reset To Setup Mode          | Delete all Secure Boot key databases from NVRAM                                                                                          |
| Export Secure Boot variables | Copy NVRAM content of Secure Boot<br>variables to files in a root folder on a file<br>system device                                      |
| Enroll Efi Image             | Allow the image to run in Secure Boot<br>mode. Enroll SHA256 Hash certificate of a<br>PE image into Authorized Signature<br>Database(db) |
| Remove 'UEFI CA'<br>from DB  | Device Guard ready system must not list<br>'Microsoft UEFI CA' Certificate in<br>Authorized Signature database (db)                      |
| Restore DB defaults          | Restore DB defaults to factory defaults                                                                                                  |

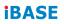

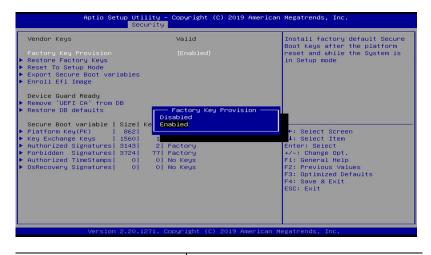

| Secure Boot variable<br>Platform Key(PK)<br>Key Exchange Keys<br>Authorized Signatures<br>Forbidden Signatures<br>Authorized TimeStamps<br>OsRecovery Signatures | Enroll Factory Defaults or load<br>certificates from a file:<br>1. Public Key Certificate:<br>a) EFI_SIGNATURE_LIST<br>b) EFI_CERT_X509 (DER)<br>c) EFI_CERT_RSA2048 (bin)<br>d) EFI_CERT_RSA2048 (bin)<br>d) EFI_CERT_SHAXXX<br>2. Authenticated UEFI Variable<br>3. EFI PE/COFF Image(SHA256)<br>Key Source:<br>Factory, External, Mixed |
|----------------------------------------------------------------------------------------------------|----------------------------------------------------------------------------------------------------|
|----------------------------------------------------------------------------------------------------|----------------------------------------------------------------------------------------------------|

# 4.7 Boot Settings

| Boot Configuration<br>Setup Prompt Timeout | 1                      | Number of seconds to wait for setup activation key. |
|--------------------------------------------|------------------------|-----------------------------------------------------|
| Bootup NumLock State<br>Quiet Boot         | [On]<br>[Disabled]     | 65535(0×FFFF) means indefinite waiting.             |
| Boot mode select                           | [UEFI]                 |                                                     |
| FIXED BOOT ORDER Priorities                |                        |                                                     |
| Boot Option #1                             | [Hard Disk:Windows]    |                                                     |
| Boot Option #2                             | [CD/DVD]               |                                                     |
| Boot Option #3                             | [USB Hard Disk]        |                                                     |
| Boot Option #4                             | [USB CD/DVD]           |                                                     |
| Boot Option #5                             | [USB Key]              |                                                     |
| Boot Option #6                             | [USB Floppy]           | <pre>++: Select Screen  f4: Select Item</pre>       |
| Boot Option #7<br>Boot Option #8           | [USB Lan]<br>[Network] | Enter: Select                                       |
| BOOL OPLION #8                             | [Network]              | +/-: Change Opt.                                    |
| ▶ UEFI Hard Disk Drive BBS Priorities      |                        | F1: General Help                                    |
| OLI I Hard DISK DI IVE DDS II IOI I        | (165                   | F2: Previous Values                                 |
|                                            |                        | F3: Optimized Defaults                              |
|                                            |                        | F4: Save & Exit                                     |
|                                            |                        | ESC: Exit                                           |
|                                            |                        |                                                     |
|                                            |                        |                                                     |
|                                            |                        |                                                     |

| BIOS Setting                            | Description                                              |
|-----------------------------------------|----------------------------------------------------------|
| Setup Prompt<br>Timeout                 | Number of seconds to wait for setup activation key.      |
| Timeout                                 | 65535(0xFFFF) means indefinite waiting.                  |
| Bootup NumLock<br>State                 | Selects the keyboard NumLock state.                      |
| Quiet Boot                              | Enables / Disables Quiet Boot option.                    |
| Boot mode select                        | Select boot mode LEGACY/UEFI                             |
| FIXED BOOT<br>ORDER Priorities          | Sets the system boot order.                              |
| UEFI Hardk Disk<br>Drive BBS Priorities | Specifies the Boot Device Priority UEFI Hard Disk Drives |

## **iBASE**

## 4.8 Save & Exit Settings

| Aptio Setup U<br>Main Advanced Chipset S                                                                                                    |               | American   | Megatrends, Inc.                                                                                                    |
|----------------------------------------------------------------------------------------------------|---------------|------------|----------------------------------------------------------------------------------------------------|
| Save Options<br>Save Changes and Exit<br>Discard Changes and Exit<br>Save Changes and Reset<br>Discard Changes and Reset<br>Save Changes<br>Discard Changes<br>Default Options |               |            | Exit system setup after saving<br>the changes.                                                                                                    |
| Restore Defaults<br>Save as User Defaults<br>Restore User Defaults                                                                                                    |               |            | ++: Select Screen<br>14: Select Item<br>Enter: Select<br>+/-: Change Opt.<br>F1: General Help<br>F2: Previous Values<br>F3: Optimized Defaults<br>F4: Save & Exit<br>ESC: Exit |
| Version 2.18                                                                                                    | t (C) 2016 An | merican Me | egatrends, Inc.                                                                                                    |

| BIOS Setting                 | Description                                                 |
|------------------------------|-------------------------------------------------------------|
| Save Changes and Exit        | Exits system setup after saving the changes.                |
| Discard Changes<br>and Exit  | Exits system setup without saving any changes.              |
| Save Changes and Reset       | Resets the system after saving the changes.                 |
| Discard Changes<br>and Reset | Resets system setup without saving any changes.             |
| Save Changes                 | Saves changes done so far to any of the setup options.      |
| Discard Changes              | Discards changes done so far to any of the setup options.   |
| Restore Defaults             | Restores / Loads defaults values for all the setup options. |
| Save as User<br>Defaults     | Saves the changes done so far as User Defaults.             |
| Restore User<br>Defaults     | Restores the user defaults to all the setup options.        |

# Appendix

This section provides the mapping addresses of peripheral devices and the sample code of watchdog timer configuration.

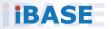

# **iBASE**

#### A. I/O Port Address Map

Each peripheral device in the system is assigned a set of I/O port addresses which also becomes the identity of the device. The following table lists the I/O port addresses used.

| Address     | Device Description                                                                |
|-------------|-----------------------------------------------------------------------------------|
| 0000h-0CF7h | PCI Express Root Complex                                                          |
| 0040h-0043h | System timer                                                                      |
| 0050h-0053h | System timer                                                                      |
| 0070h-0070h | System CMOS/real time clock                                                       |
| 00F0h-00F0h | Numeric data processor                                                            |
| 02E8h-02EFh | Communications Port (COM4)                                                        |
| 02F8h-02FFh | Communications Port (COM2)                                                        |
| 03B0h-03BBh | Intel(R) HD Graphics 530                                                          |
| 03C0h-03DFh | Intel(R) HD Graphics 530                                                          |
| 03E8h-03EFh | Communications Port (COM3)                                                        |
| 03F8h-03FFh | Communications Port (COM1)                                                        |
| 0D00h-FFFFh | PCI Express Root Complex                                                          |
| E000h-0E01h | Intel(R) 100 Series/C230 Series Chipset<br>Family PCI Express Root Port #6 - A115 |
| F000h-F03Fh | Intel(R) HD Graphics 530                                                          |
| F040h-F05Fh | Intel(R) 100 Series/C230 Series Chipset<br>SMBus - A123                           |
| F060h-F07Fh | Standard SATA AHCI Controller                                                     |
| F080h-F083h | Standard SATA AHCI Controller                                                     |
| F090h-F097h | Standard SATA AHCI Controller                                                     |
| F0A0h-F0A7h | Intel(R) Active Management Technology -<br>SOL (COM5)                             |

# B. Interrupt Request Lines (IRQ)

Peripheral devices use interrupt request lines to notify CPU for the service required. The following table shows the IRQ used by the devices on board.

| Level  | Function                                                                       |
|--------|--------------------------------------------------------------------------------|
| IRQ0   | System Timer                                                                   |
| IRQ3   | Serial Port #2                                                                 |
| IRQ4   | Serial Port #1                                                                 |
| IRQ5   | Serial Port #3                                                                 |
| IRQ7   | Serial Port #4                                                                 |
| IRQ8   | Real Time Clock                                                                |
| IRQ 11 | Intel(R) 100 Series/C230 Series Chipset Family<br>Integrated Sensor Hub - A135 |
| IRQ 11 | Intel(R) 100 Series/C230 Series Chipset SMBus<br>- A123                        |
| IRQ 11 | Intel(R) 100 Series/C230 Series Chipset<br>Thermal subsystem - A131            |
| IRQ 13 | Numeric data processor                                                         |
| IRQ 16 | High Definition Audio Controller                                               |
| IRQ 16 | Standard SATA AHCI Controller                                                  |
| IRQ 19 | Intel(R) Active Management Technology - SOL (COM5)                             |

# **iBASE**

#### C. Watchdog Timer Configuration

The Watchdog Timer (WDT) is used to generate a variety of output signals after a user programmable count. The WDT is suitable for use in the prevention of system lock-up, such as when software becomes trapped in a deadlock. Under these sorts of circumstances, the timer will count to zero and the selected outputs will be driven.

Under normal circumstance, you will need to restart the WDT at regular intervals before the timer counts to zero.

#### Sample Code:

```
11-
//
// THIS CODE AND INFORMATION IS PROVIDED "AS IS" WITHOUT WARRANTY OF ANY
// KIND, EITHER EXPRESSED OR IMPLIED, INCLUDING BUT NOT LIMITED TO THE
// IMPLIED WARRANTIES OF MERCHANTABILITY AND/OR FITNESS FOR A PARTICULAR
// PURPOSE.
11
//---
                     _____
#include <dos.h>
#include <conio.h>
#include <stdio.h>
#include <stdlib.h>
#include "F81866.H"
//----
int main (int argc, char *argv());
void EnableWDT(int);
void DisableWDT(void):
int main (int argc, char *argv())
{
             unsigned char bBuf;
             unsigned char bTime;
             char **endptr;
             char SIO;
             printf("Fintek 81866 watch dog program\n");
             SIO = Init F81866();
             if (SIO == 0)
             {
                           printf("Can not detect Fintek 81866, program abort.\n");
                           return(1);
             }//if (SIO == 0)
             if (argc != 2)
                           printf(" Parameter incorrect!!\n"):
                           return (1);
             }
             bTime = strtol (argv(1), endptr, 10);
             printf("System will reset after %d seconds\n", bTime);
             if (bTime)
                           EnableWDT(bTime);
                                                       }
             else
```

{

}

DisableWDT():

```
return 0;
}
//---
   void EnableWDT(int interval)
{
            unsigned char bBuf:
            bBuf = Get F81866 Reg(0x2B);
            bBuf &= (~0x20);
            Set F81866 Reg(0x2B, bBuf);
                                                //Enable WDTO
            Set F81866 LD(0x07);
            //switch to logic device 7
            Set_F81866_Reg(0x30, 0x01);
                                                 //enable timer
            bBuf = Get_F81866_Reg(0xF5);
            bBuf &= (\sim 0 \times 0F);
            bBuf |= 0x52;
            Set F81866 Reg(0xF5, bBuf);
                                                 //count mode is second
            Set F81866 Reg(0xF6, interval);
                                                  //set timer
            bBuf = Get_F81866_Reg(0xFA);
            bBuf = 0x01;
            Set_F81866_Reg(0xFA, bBuf);
                                                 //enable WDTO output
            bBuf = Get_F81866_Reg(0xF5);
            bBuf |= 0x20;
            Set_F81866_Reg(0xF5, bBuf);
                                                 //start counting
//----
void DisableWDT(void)
{
            unsigned char bBuf;
            Set_F81866_LD(0x07);
            //switch to logic device 7
            bBuf = Get_F81866_Reg(0xFA);
            bBuf \&= \sim 0x01:
            Set_F81866_Reg(0xFA, bBuf);
            //disable WDTO output
            bBuf = Get F81866 Reg(0xF5);
            bBuf &= ~0x20;
            bBuf |= 0x40;
            Set_F81866_Reg(0xF5, bBuf);
            //disable WDT
}
,
//--
        _____
11
// THIS CODE AND INFORMATION IS PROVIDED "AS IS" WITHOUT WARRANTY OF ANY
// KIND, EITHER EXPRESSED OR IMPLIED, INCLUDING BUT NOT LIMITED TO THE
// IMPLIED WARRANTIES OF MERCHANTABILITY AND/OR FITNESS FOR A PARTICULAR
// PURPOSE.
11
//---
#include "F81866.H"
#include <dos.h>
//----
unsigned int F81866 BASE;
void Unlock F81866 (void);
void Lock_F81866 (void);
```

#### ibase

```
unsigned int Init_F81866(void)
            unsigned int result;
            unsigned char ucDid;
            F81866 BASE = 0x4E;
            result = F81866 BASE:
            ucDid = Get F81866 Reg(0x20):
            if (ucDid == 0x07)
            //Fintek 81866
                         goto Init_Finish;
            {
                                                  }
            F81866_BASE = 0x2E;
            result = F81866_BASE;
            ucDid = Get_F81866_Reg(0x20);
            if (ucDid == 0x07)
            //Fintek 81866
                         goto Init Finish;
            {
                                                 }
            F81866 BASE = 0x00;
            result = F81866 BASE;
Init Finish:
            return (result);
//-
                      -----
void Unlock F81866 (void)
{
            outportb(F81866_INDEX_PORT, F81866_UNLOCK);
            outportb(F81866 INDEX PORT, F81866 UNLOCK);
//-----
void Lock_F81866 (void)
{
            outportb(F81866_INDEX_PORT, F81866_LOCK);
//-----
void Set_F81866_LD( unsigned char LD)
{
            Unlock_F81866();
            outportb(F81866_INDEX_PORT, F81866_REG_LD);
outportb(F81866_DATA_PORT, LD);
            Lock F81866():
11-
void Set_F81866_Reg( unsigned char REG, unsigned char DATA)
{
            Unlock F81866():
            outportb(F81866_INDEX_PORT, REG);
            outportb(F81866_DATA_PORT, DATA);
            Lock_F81866();
//--
unsigned char Get_F81866_Reg(unsigned char REG)
            unsigned char Result;
            Unlock F81866();
            outportb(F81866 INDEX PORT, REG);
            Result = inportb(F81866 DATA PORT);
            Lock F81866();
            return Result:
11-
//
// THIS CODE AND INFORMATION IS PROVIDED "AS IS" WITHOUT WARRANTY OF ANY
// KIND, EITHER EXPRESSED OR IMPLIED, INCLUDING BUT NOT LIMITED TO THE
// IMPLIED WARRANTIES OF MERCHANTABILITY AND/OR FITNESS FOR A PARTICULAR
// PURPOSE.
//
```

}

}

{

}

#### Appendix

| //                                                                                                    |                                       | 1                                |  |
|----------------------------------------------------------------------------------------------------|---------------------------------------|----------------------------------|--|
| #define<br>#define                                                                                                    | F81866_INDEX_PORT<br>F81866_DATA_PORT | (F81866_BASE)<br>(F81866_BASE+1) |  |
| #define                                                                                                    | F81866_REG_LD                         | 0x07                             |  |
| #define F81866_UNLOCK<br>#define F81866_LOCK<br>//                                                                                                    |                                       | 0x87<br>0xAA                     |  |
| unsigned int Init_F81866(void);<br>void Set_F81866_LD( unsigned char);<br>void Set_F81866_Reg( unsigned char, unsigned char);<br>unsigned char Get_F81866_Reg( unsigned char);<br>// |                                       |                                  |  |
| #ondif                                                                                                    | // E01066 L                           |                                  |  |

#endif //\_\_F81866\_H